Escrito por Mª del Carmen Jiménez Gil

Descubre este editor de vídeos que permite también su captura y procesamiento. **Virtual**

# **Dub**

VirtualDub es un editor de vídeos que permite también su captura y procesamiento.

Es un programa muy potente y gratuito. También realiza modificaciones como cortar o unir vídeos o extraer pistas. De igual forma permite el cambio de resolución de vídeos, modifica su calidad, convierte vídeo de unos formatos a otros, etc.

Es una herramienta muy versátil pero, quizás, no demasiado amigable. Desarrollos de este programa son VirtualDub Mod y SpanishDub. El primero incluía una serie de modificaciones realizadas al programa original ampliando sus funcionalidades. El segundo nació como una traducción del original pero incluyendo las modificaciones del Mod. Sin embargo aunque funciona bien cuando se instala el que sí tiene continuidad como proyecto es el VirtualDub, de ahí que sea este el que se explica en el presente tutorial, así como las mejoras del VirtualDub Mod

# **Descarga e instalación**

La página web oficial de este programa es: http://www.virtualdub.org/ y a ella hay que ir para descargar el programa. En esta página hay un menú lateral con la opción **Download**

, en la que debemos hacer clic:

Escrito por Mª del Carmen Jiménez Gil Miércoles, 02 de Diciembre de 2009 10:14

#### virtualdub.org Proof that I had too much free time in college **Current version** What is VirtualDub?  $v1.8.8$  (stable) VirtuaDub is a video capture/processing utility for 32-bit Windows platforms (95/98/ME) (1.9.0 (experimental) (GPL). It lacks the editing power of a general-purpose editor such as Adobe Premiere, batch-processing capabilities for processing large numbers of files and can be extended Navigation processing AVI files, although it can read (not write) MPEG-1 and also handle sets of BN Home I basically started VirtualDub in college to do some quick capture-and-encoding that I w **Archived** news utility that can trim and clean up video before exporting to tape or processing with and Downloads **Controller** so I've been tinkering around with its code ever since. If you have the time, please do Corporate Processing **Fast noise Orashes** Features A user on my forum asked how to generate video noise, and I was intrigued enough to **Eiters Plugin SDK** The first issue to deal with is what random number generator to use. The easiest thing Koonindon base realize how slow it is. The first reason is that it's commonly a linear congruential general Donate Contact info  $x' = (x * A + B) \mod 2^n N$ Forum

**Gallaharkelah Bela atalosod ona resista ropta iš Gravas Daphimanoarkas gallastas pamintal sarao desk32 do 64 bets de** 

Escrito por Mª del Carmen Jiménez Gil Miércoles, 02 de Diciembre de 2009 10:14

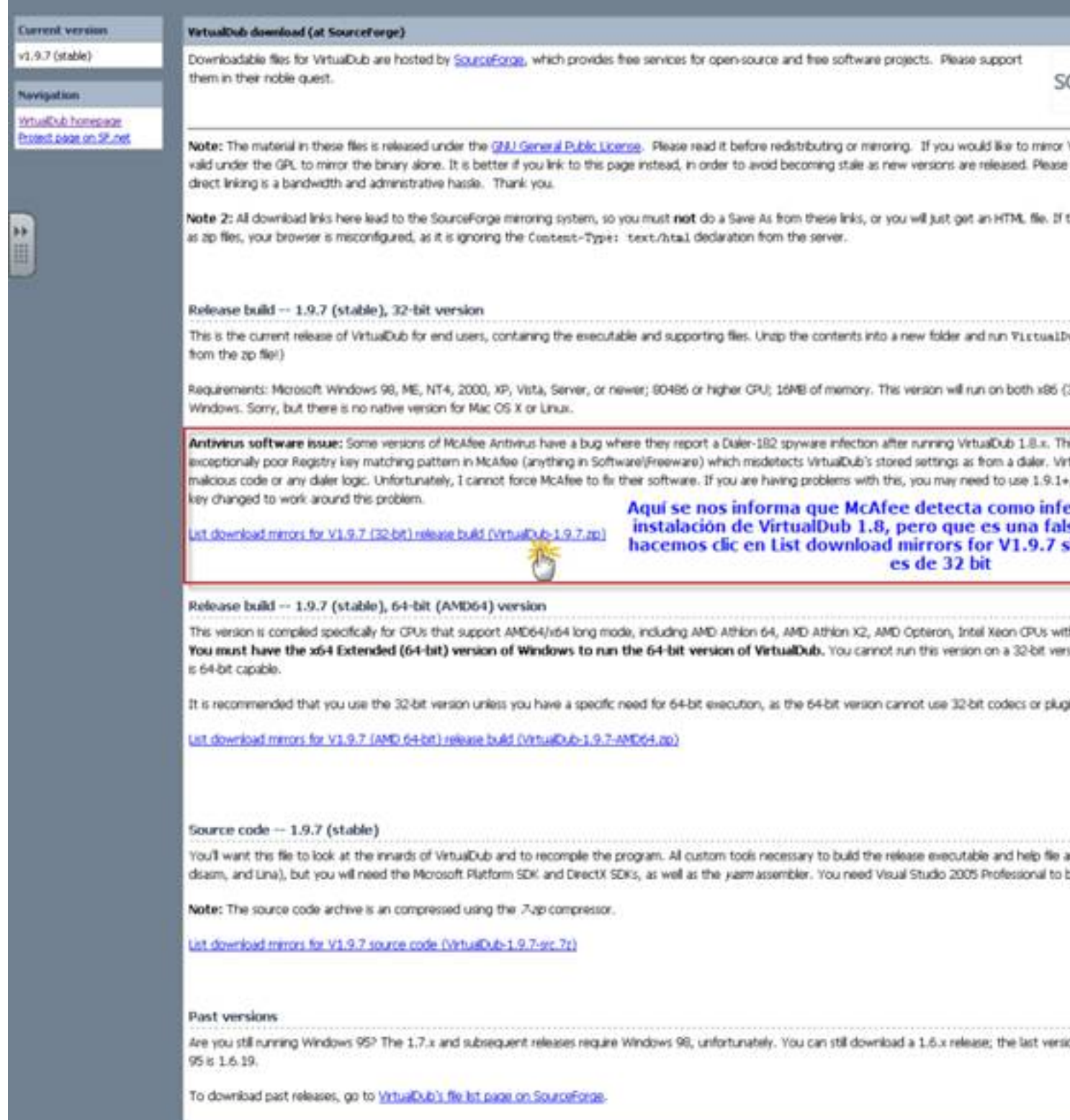

En el macer en increta guía esta guia de signita de la programa es la 1.9.7.

Escrito por Mª del Carmen Jiménez Gil Miércoles, 02 de Diciembre de 2009 10:14

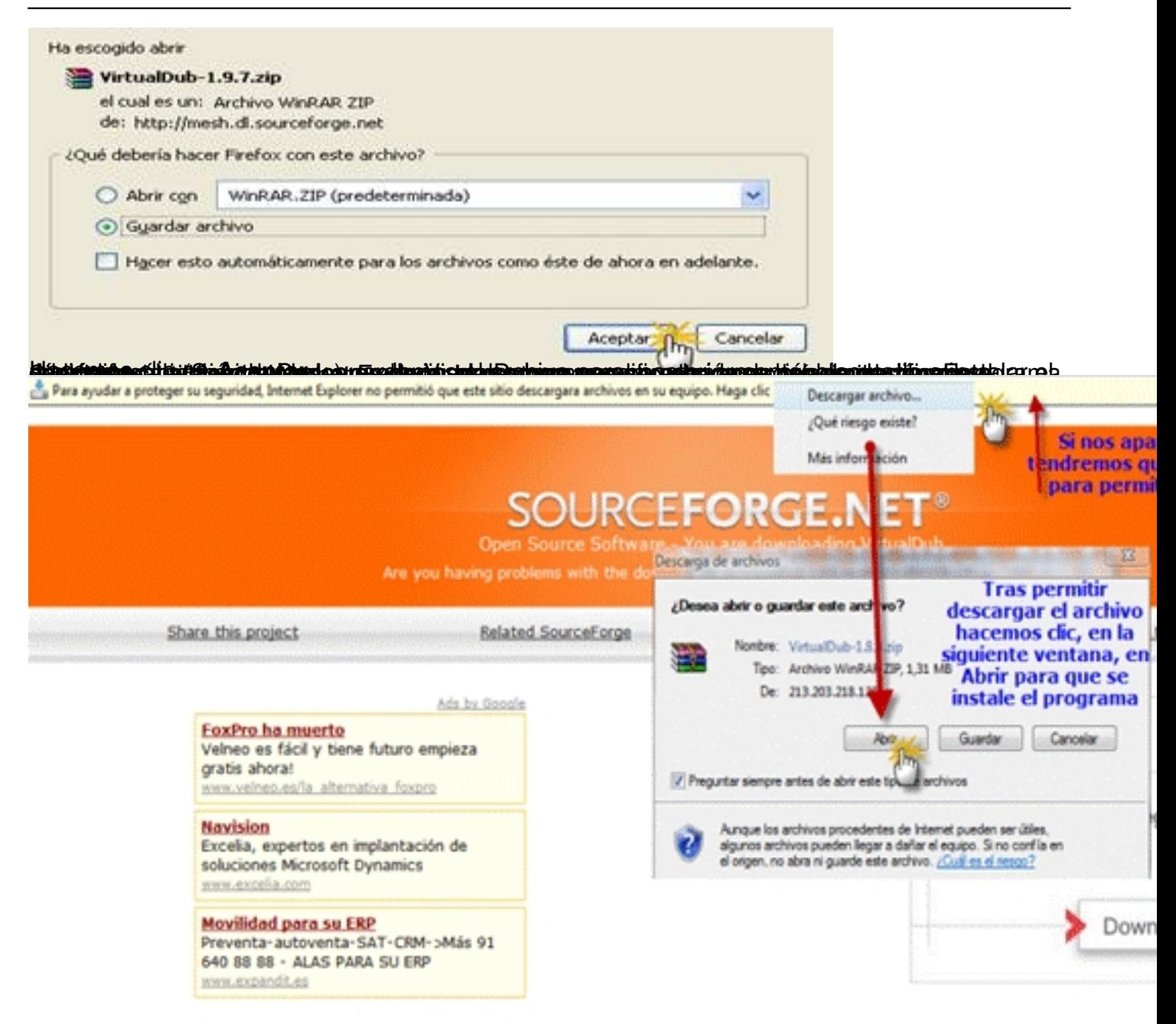

paggarablespoilssabiles in angebiligose es tel bejezinply del l'in alle SG el gec son anno soli End a la despreptieva singli car le os

Escrito por Mª del Carmen Jiménez Gil Miércoles, 02 de Diciembre de 2009 10:14

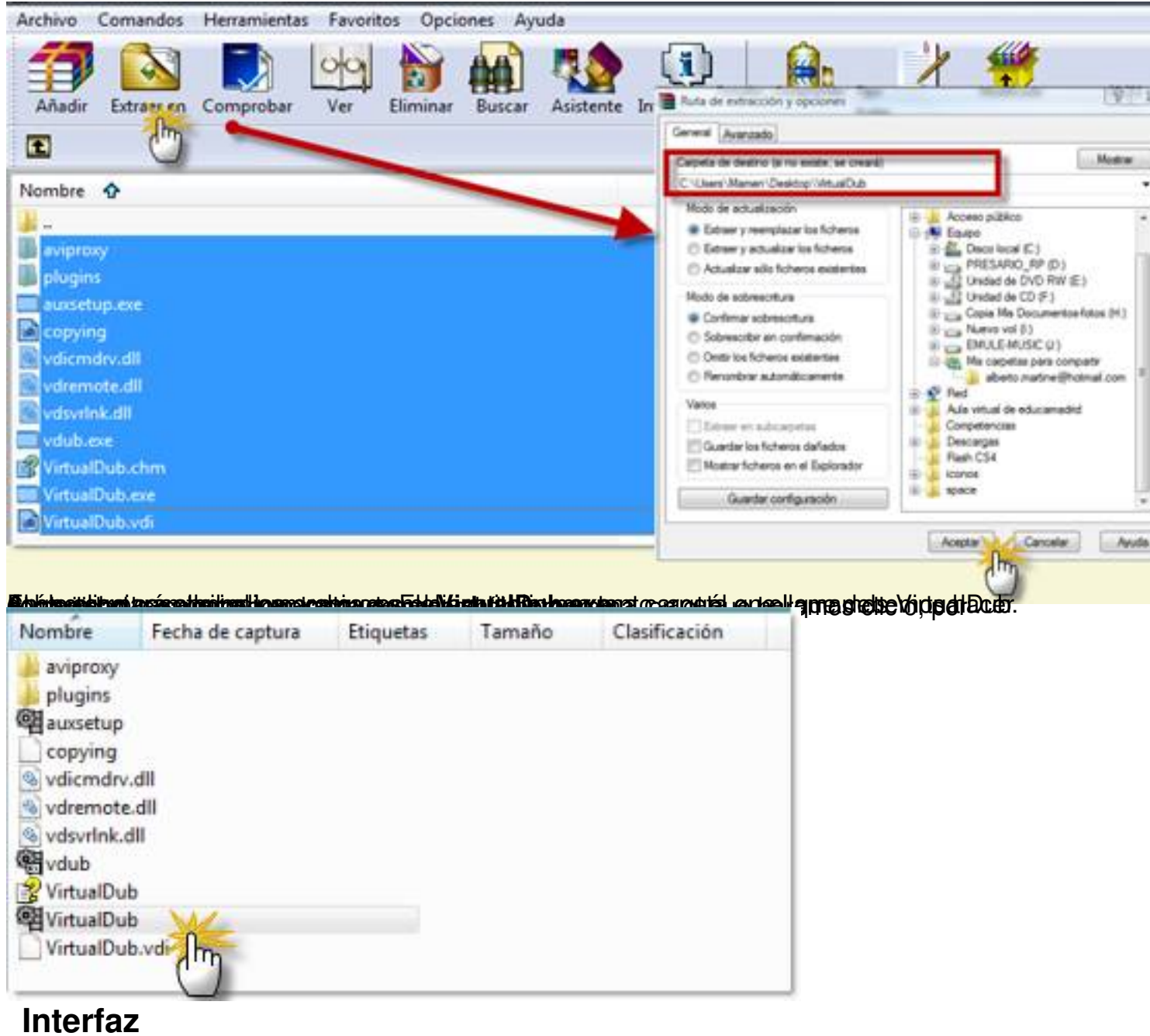

Este es el aspecto del programa al ejecutarlo:

Escrito por Mª del Carmen Jiménez Gil Miércoles, 02 de Diciembre de 2009 10:14

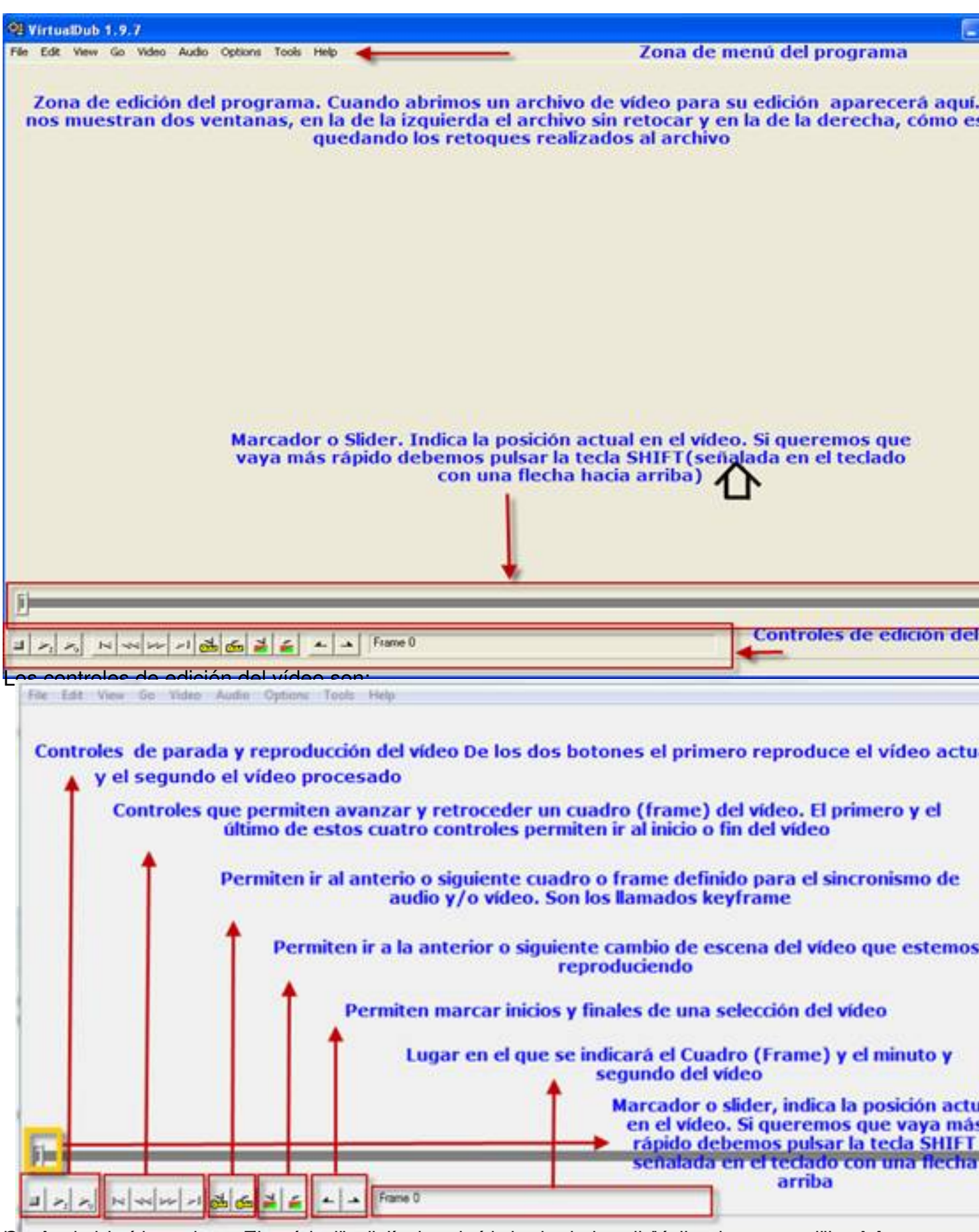

23 craterotzaktessád somatak katalog százkat az timágya a katalog a katalog a katalog a katalog a katalog a ka

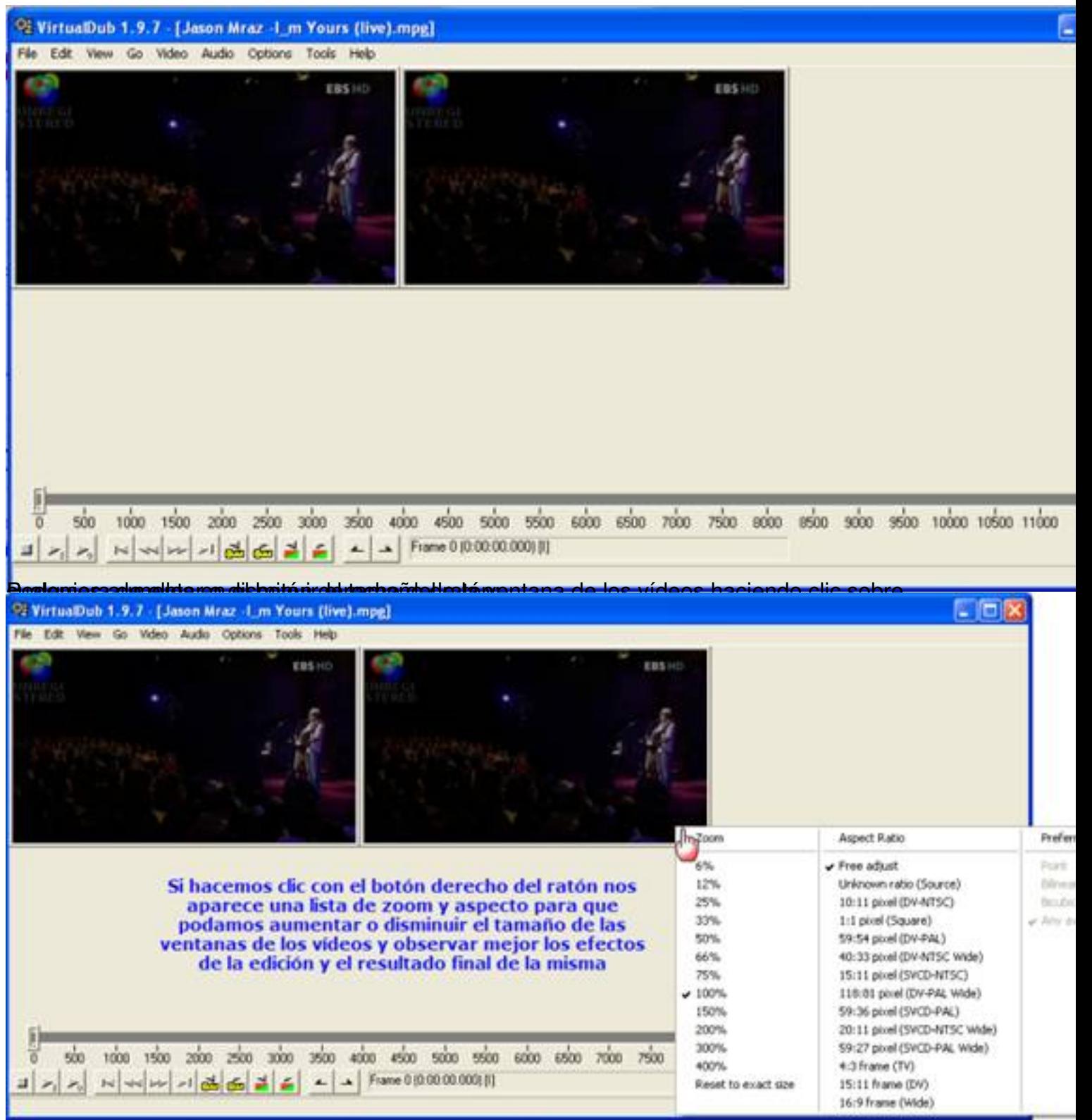

**VirtualDubMod o SpanishDub**

Son variaciones del mismo programa, también gratuitos pues forman parte del mismo proyecto que VirtualDub. De ahí que su descarga e instalación sea similar a la de VirtualDub. La página desde la que podemos bajar el archivo es http://virtualdubmod.sourceforge.net . Si hacemos

Escrito por Mª del Carmen Jiménez Gil Miércoles, 02 de Diciembre de 2009 10:14

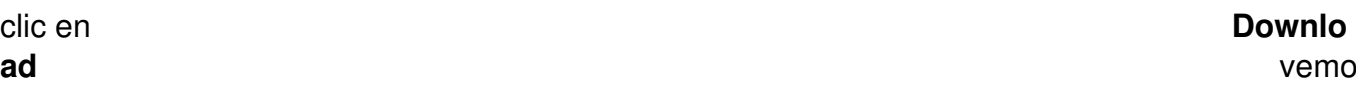

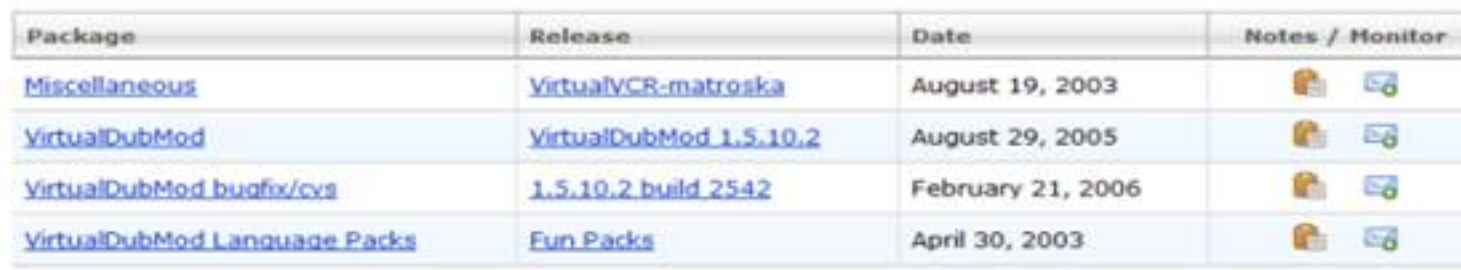

Junto al archivo del programa encontramos uno que permite solucionar bug, otro que aumentan prestaciones (Miscellaneous) y el que permite traducir a varios lenguajes el programa. Su Interfaz también es muy similar a VirtualDub.

VirtualDub no puede procesar archivos de tipo OGM (OGG Media) y MKV (Matroska Video) porque estos tienen varias pistas de audio y subtítulos. Esto implica, por ejemplo, que un fichero de vídeo OGM es un fichero con audio codificado en este formato y el vídeo en cualquier otro códec (DivX o XviD). La principal ventaja de esto es que permite tener en un mismo fichero de video varias pistas de audio y en cada una un lenguaje diferente para el vídeo, similar a las películas en DVD.

Sin embargo un fichero AVI sólo puede contener una pista de audio normalmente codificada en mp3 que ocupa menos espacio.

Con VirtualDubMod las pistas de audio son tratadas independientemente, de ahí que no haya el menú Audio.

Para hacer el tratamiento del audio en VirtualDubMod vamos al menú **Streams -> Stream List**  . En la ventana que aparece se observan las distintas pistas de vídeo, tras las cuales aparecen

las de audio y luego los subtítulos.

Si hacemos clic con el botón derecho del ratón sobre una pista de audio aparece el menú de Audio del programa para modificar esta.

Para trabajar con este tipo de archivos hay que instalar los códecs correspondientes como Div X Total Pack :

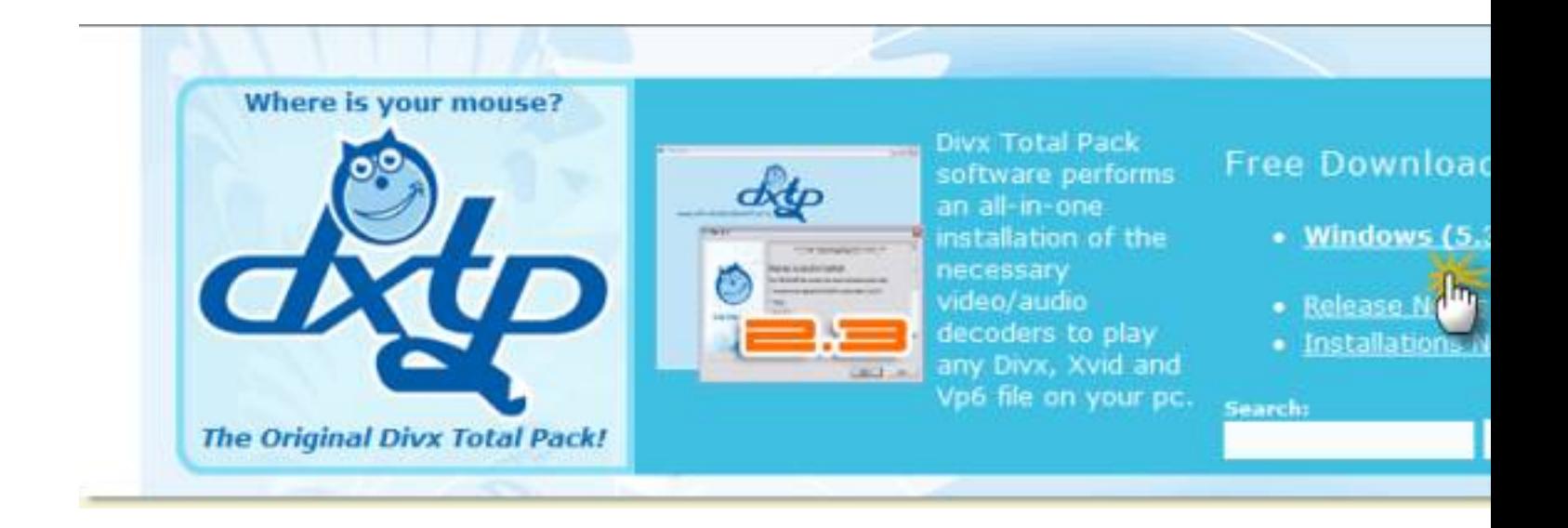

Tras hacer clic descargamos e instalamos este paquete. Tras ello nos pedirá reiniciar el sistema.

## **Abrir Archivos. A. Errores relacionados con el audio VBR:**

Cuando abrimos vídeos con VirtualDubMod o VirtualDub, si estos tienen el audio en formato mp3 VBR (bitrate variable) nos sale un aviso similar a este:

Escrito por Mª del Carmen Jiménez Gil Miércoles, 02 de Diciembre de 2009 10:14

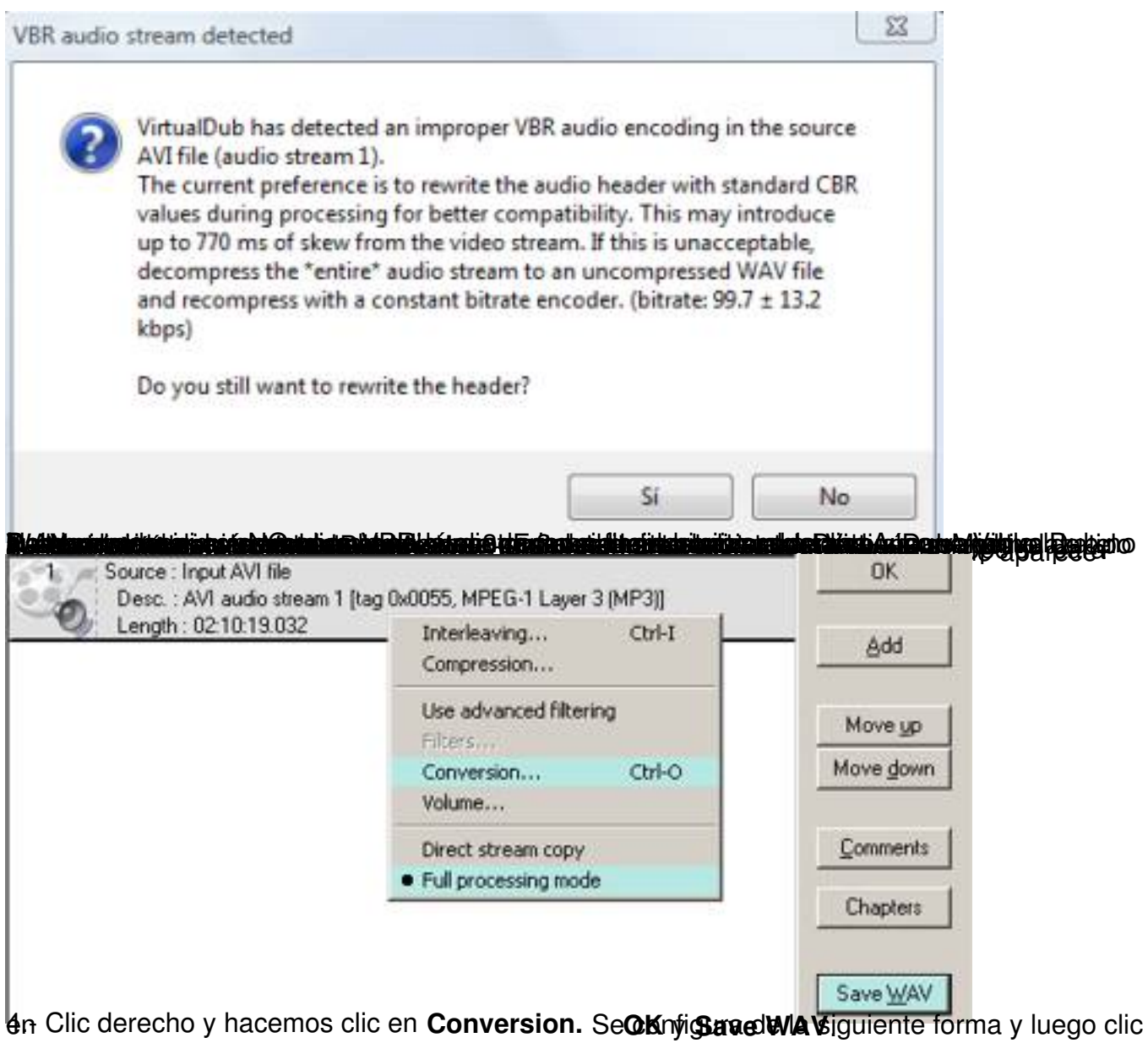

Miércoles, 02 de Diciembre de 2009 10:14

Escrito por Mª del Carmen Jiménez Gil

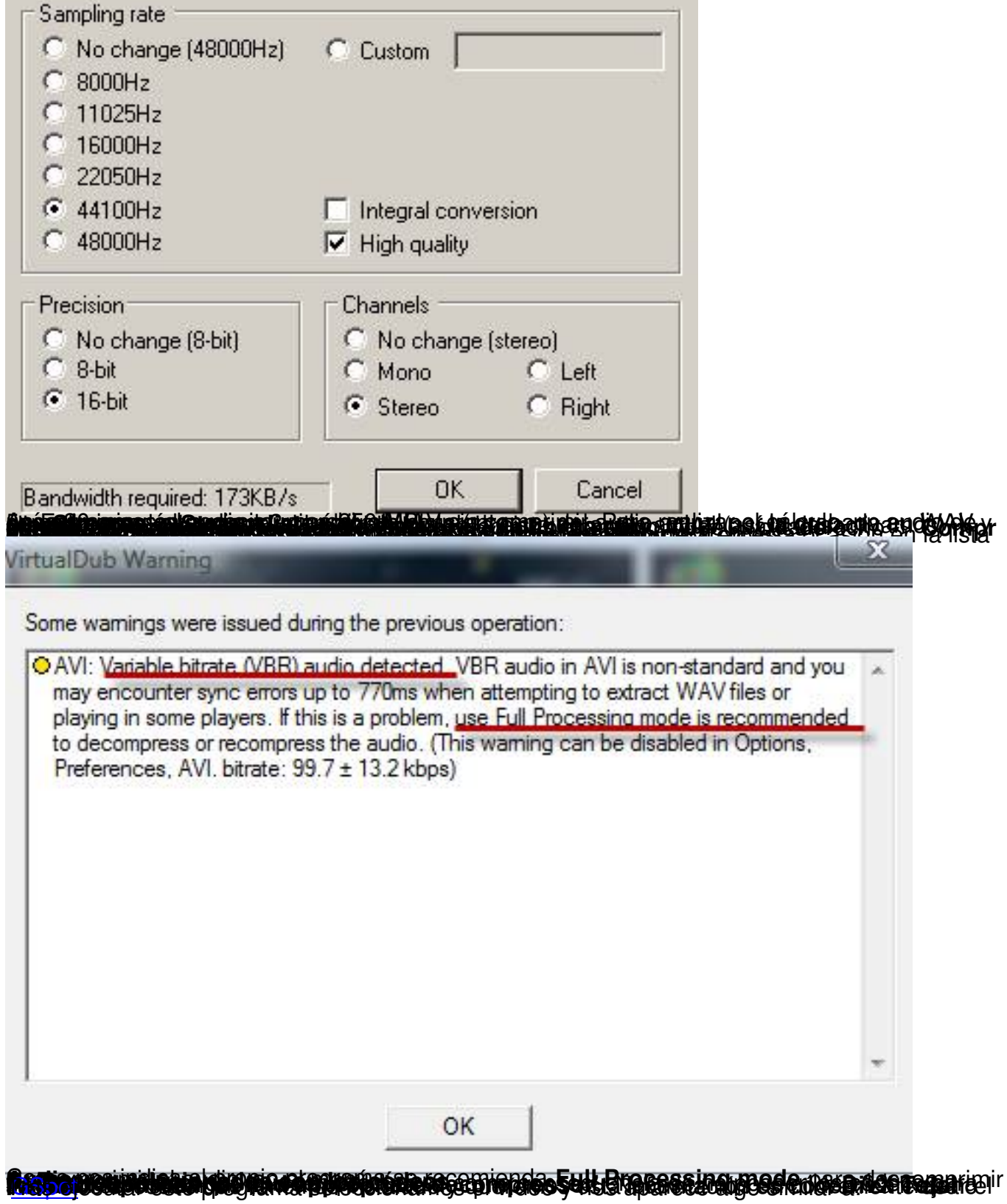

Escrito por Mª del Carmen Jiménez Gil Miércoles, 02 de Diciembre de 2009 10:14

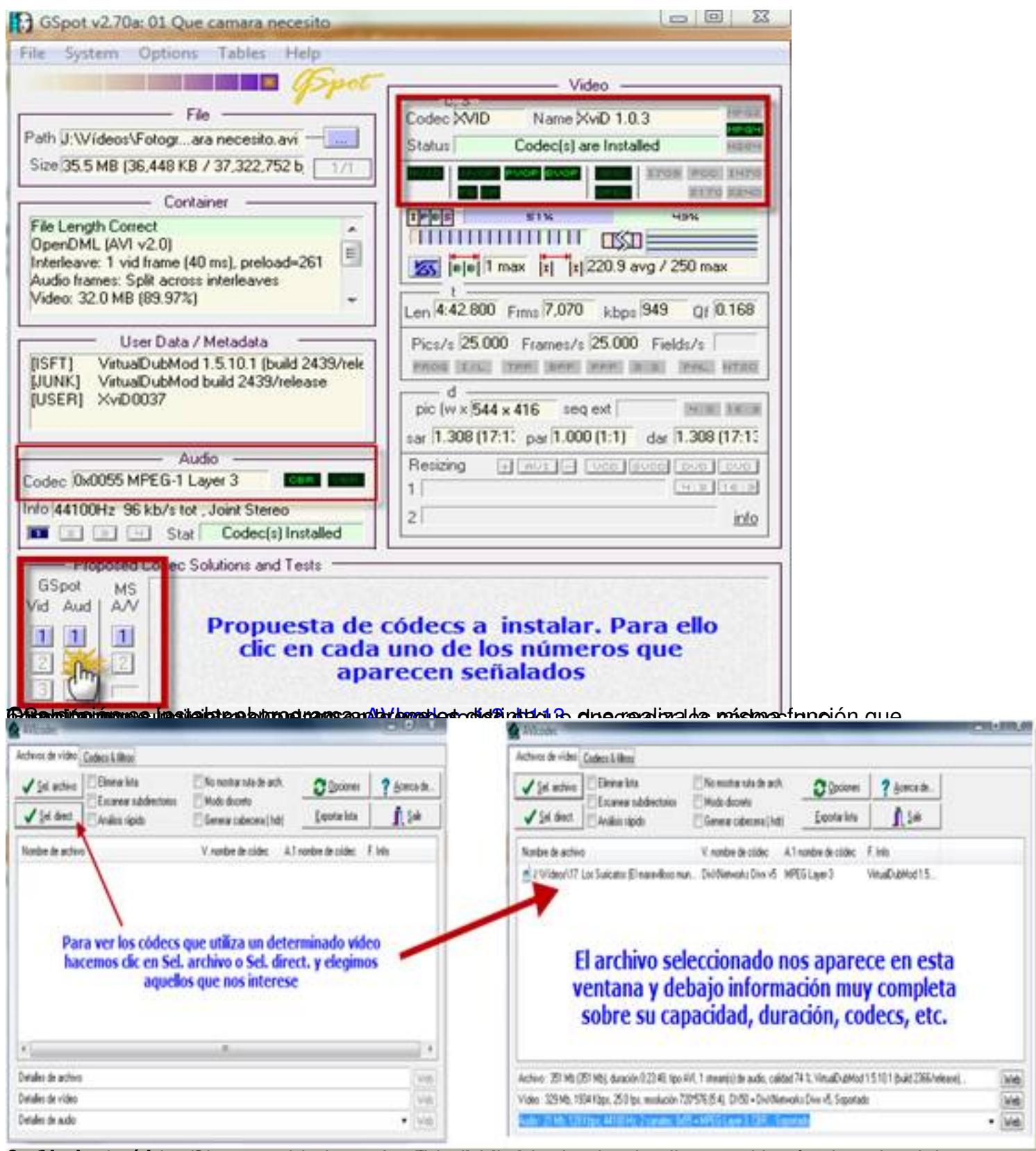

**Mit Las Leace in Leónar Péyr (Roas) sa Basser de Comit a un saí an co-las a no Caso Rad C** 

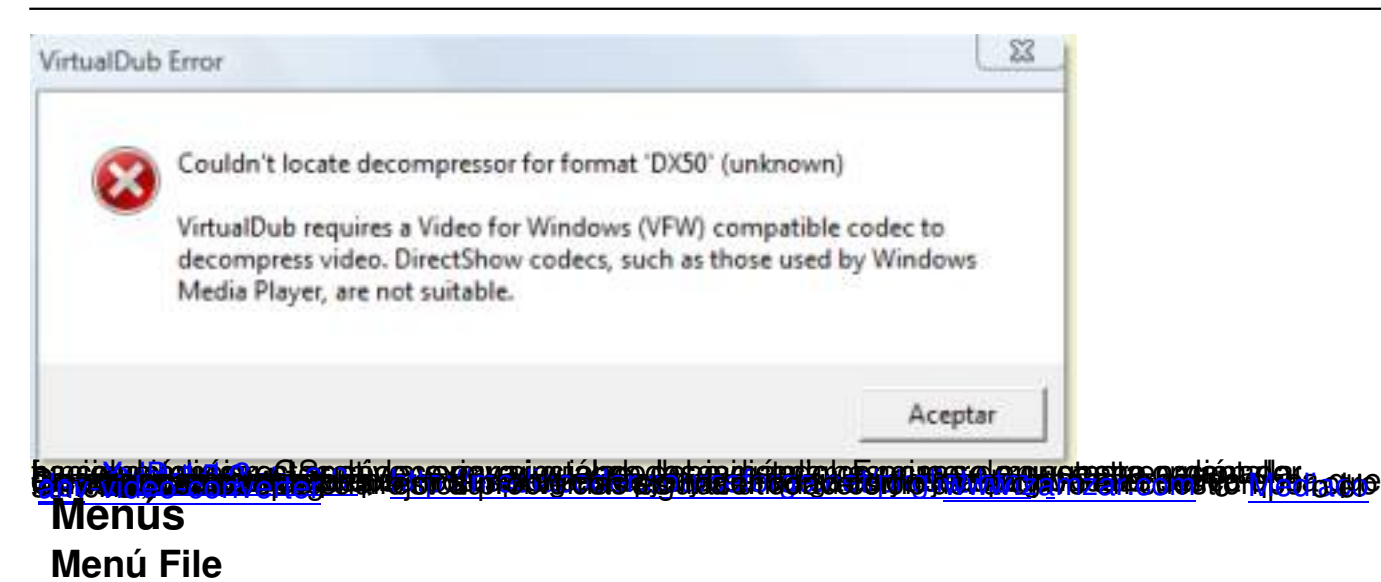

Las distintas opciones que encontramos en el menú File son:

Escrito por Mª del Carmen Jiménez Gil Miércoles, 02 de Diciembre de 2009 10:14

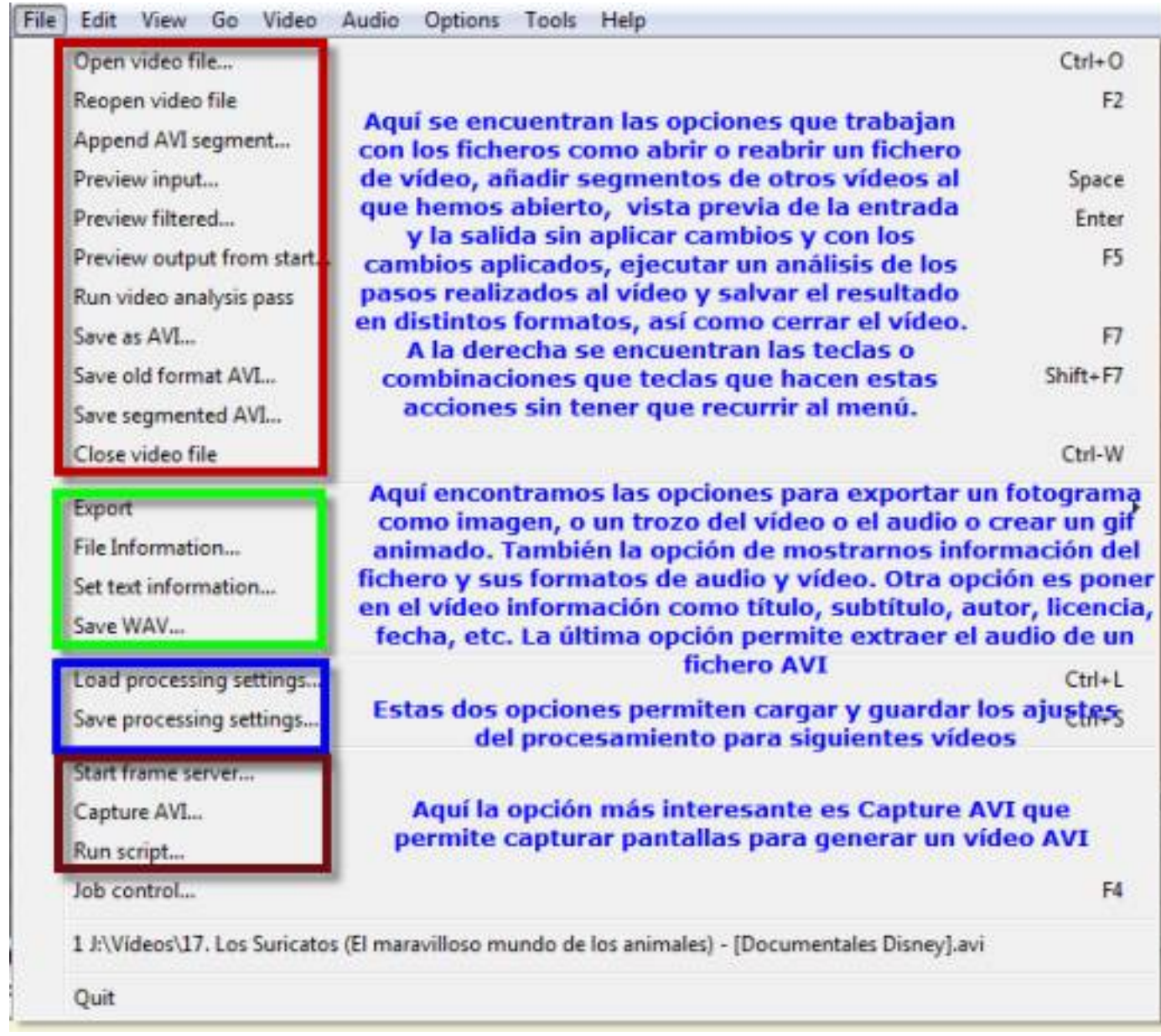

**Menú Edit**

Las opciones que encontramos en este menú son:

Escrito por Mª del Carmen Jiménez Gil Miércoles, 02 de Diciembre de 2009 10:14

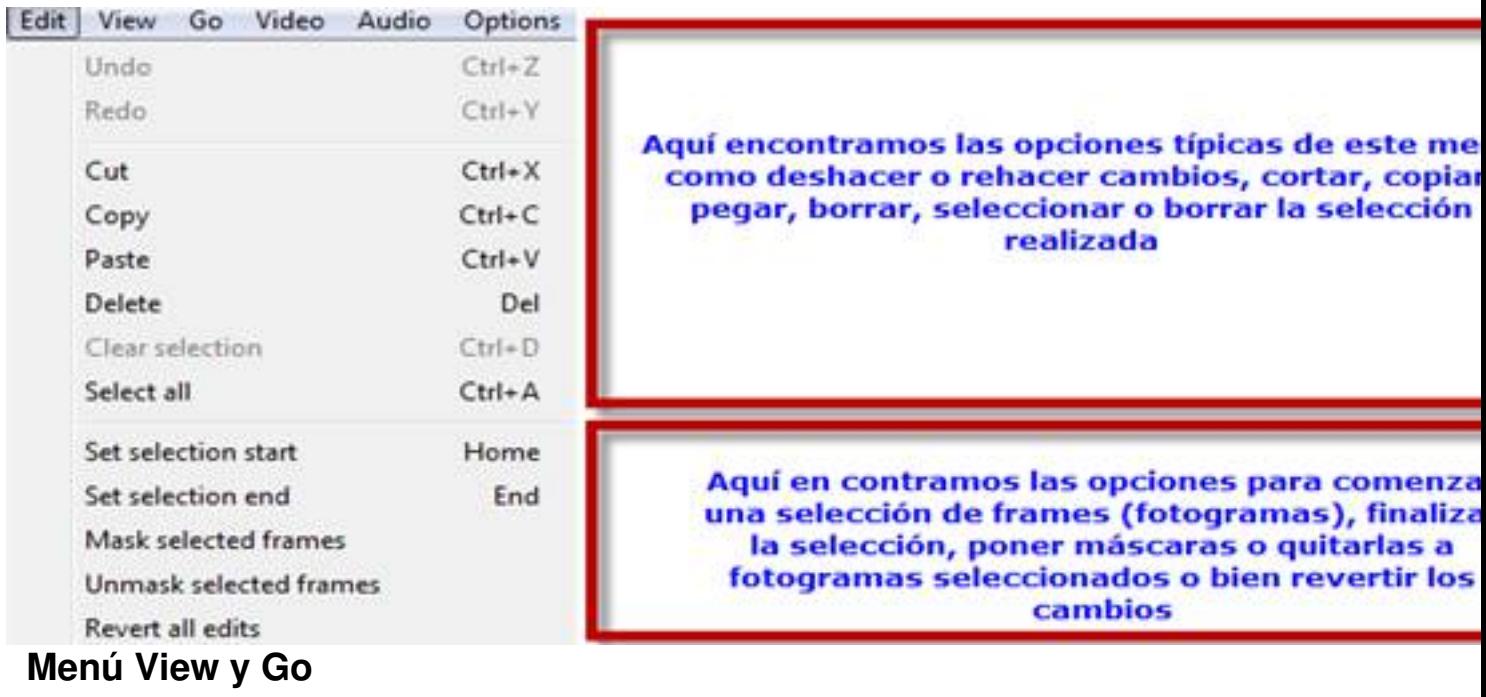

En estos dos menús nos encontramos las siguientes opciones:

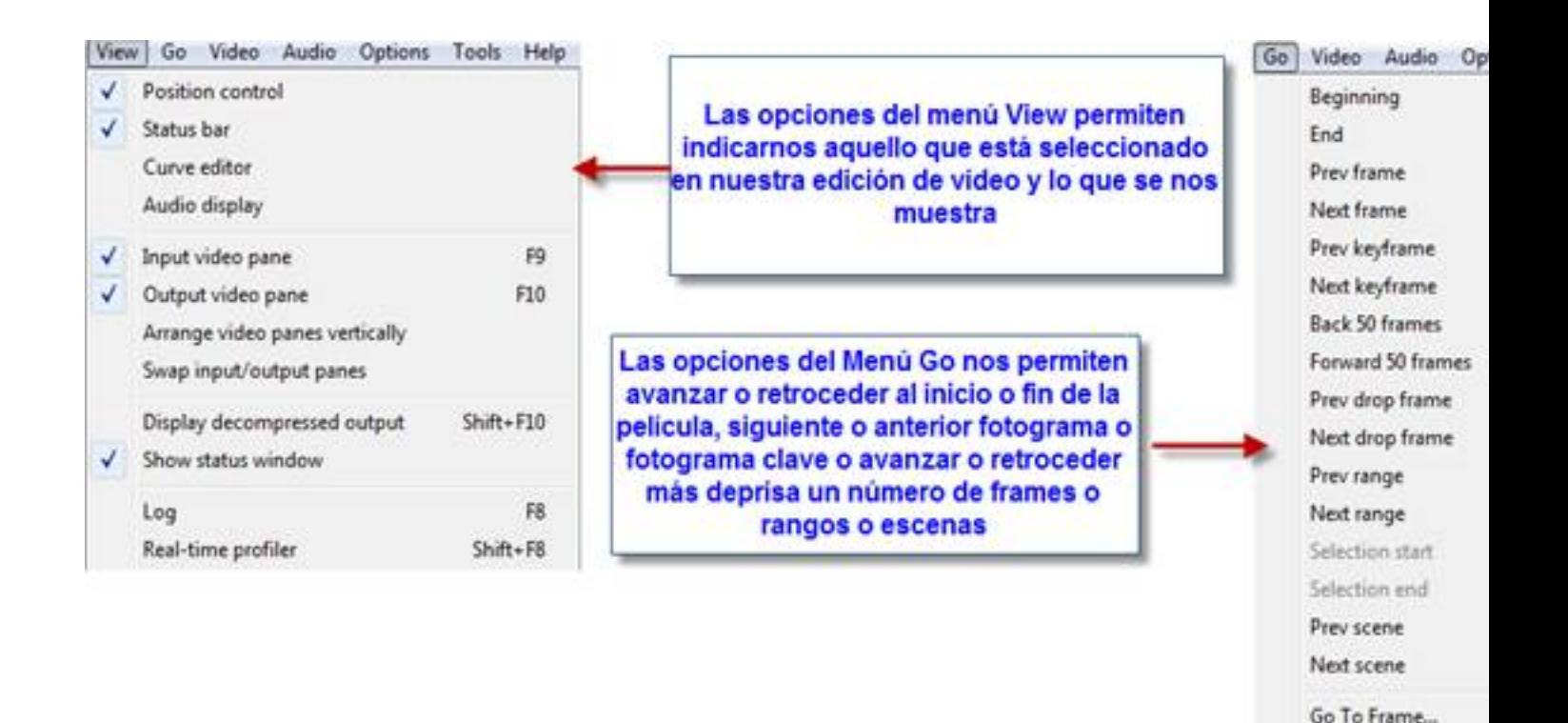

**Menú Video**

Escrito por Mª del Carmen Jiménez Gil Miércoles, 02 de Diciembre de 2009 10:14

Aquí, las opciones más importantes son:

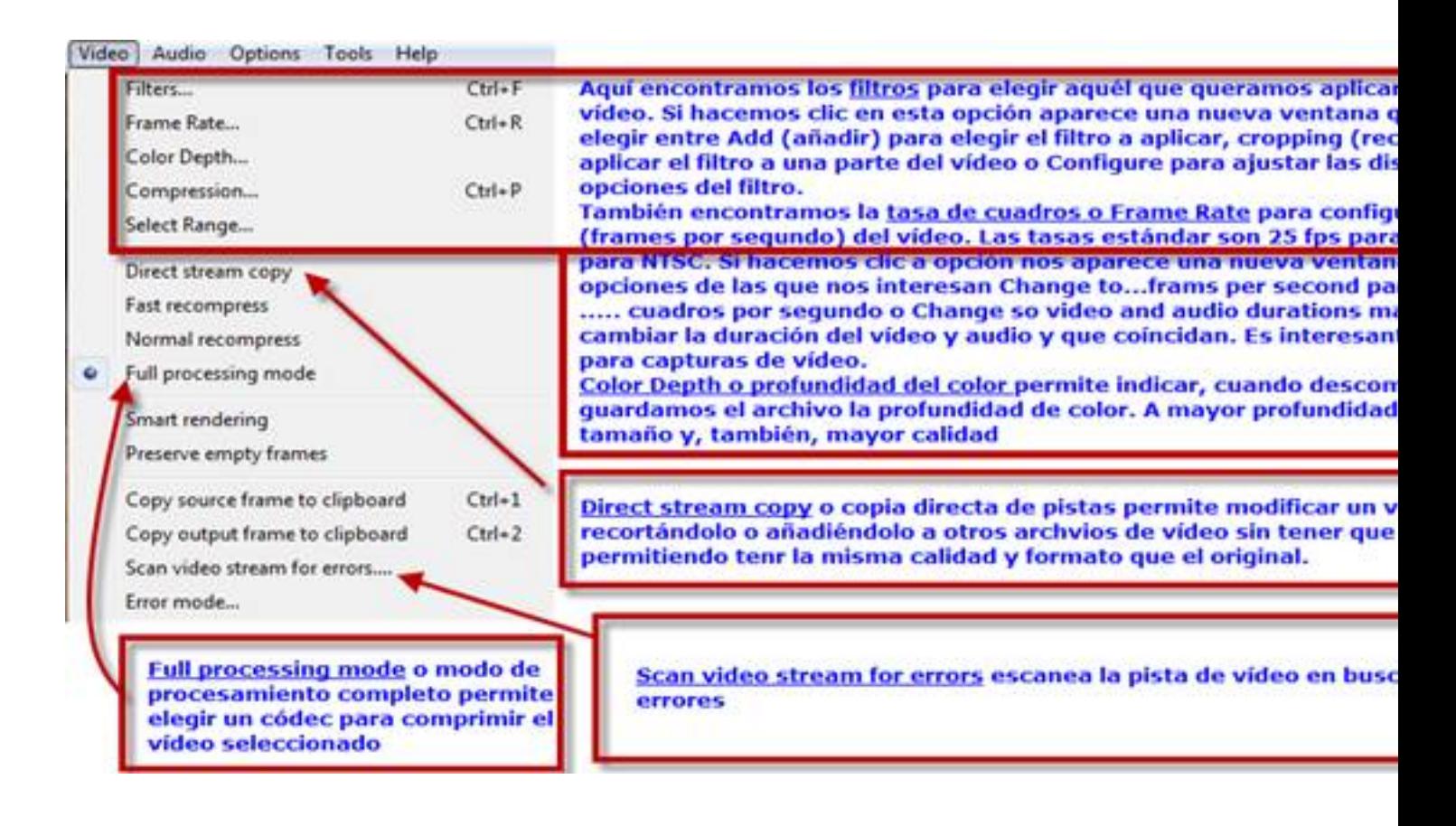

### **Menú Audio**

Las opciones para este menú son:

#### Escrito por Mª del Carmen Jiménez Gil Miércoles, 02 de Diciembre de 2009 10:14

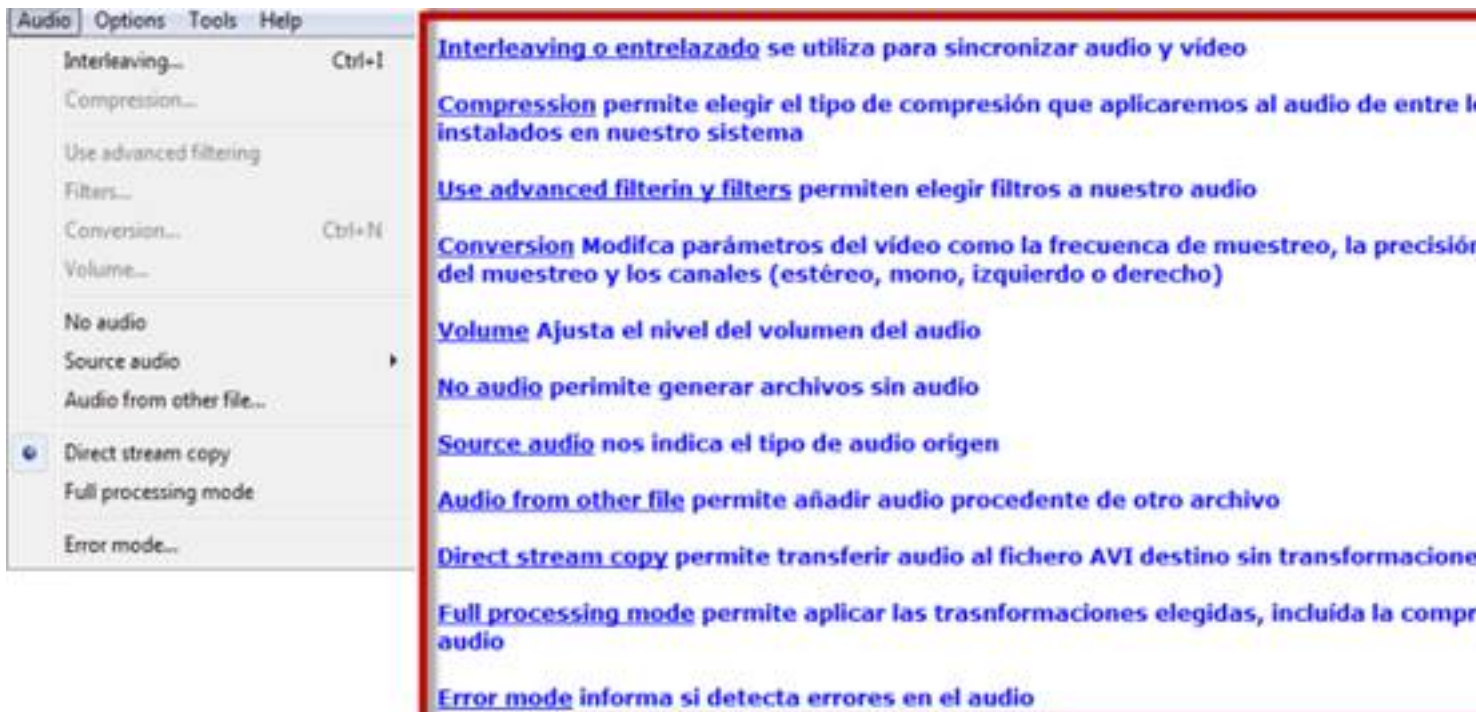

# **Menú options**

Aquí hay pocas opciones:

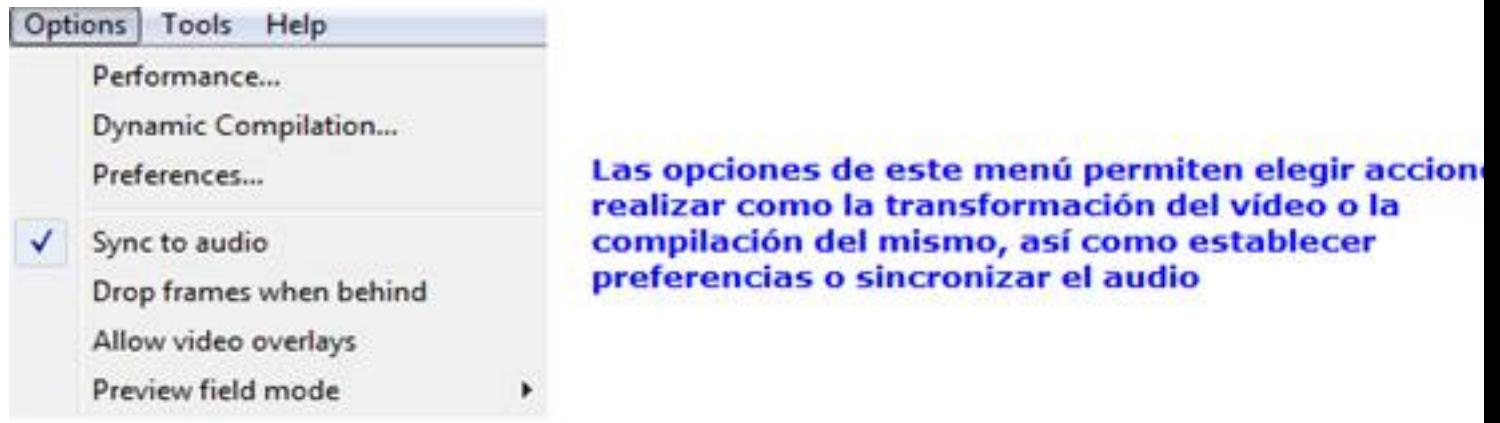

# **Operaciones más habituales Captura de vídeo**

Accedemos a **Menú** -> **File** -> **Capture AVI**

Escrito por Mª del Carmen Jiménez Gil

Nos aparece una nueva ventana con un menú. En esta nueva ventana hemos de indicar, antes de comenzar la captura, una serie de opciones y, en este orden:

1.- **File** -> **Set capture file**: Especificamos el nombre del archivo destino de nuestra captura

2.- **File** -> **Allocate disk space**: Asignamos espacio en disco para la captura. Si no hemos indicado demasiado y se agota aumenta automáticamente la misma cantidad especificada

3.- **Audio** -> **Compression**: elegimos el formato y compresión de la captura de audio

4. **Volume meter**: Comprobamos si el volumen de la grabación es el adecuado.

5.- **Vídeo**: aquí podemos seleccionar distintas opciones como el formato, la fuente de donde procede el vídeo (la tarjeta capturadora de vídeo o la webCam), la compresión, el recorte o los filtros.

6.- **Capture video**: **F5** o **F6** permiten comenzar la captura del vídeo. Si elegimos la captura con modo de compatibilidad no utilizaremos las características de VirtualDub.

La captura finaliza cuando se pulse la tecla **Esc.**

Si lo que queremos es descargar un vídeo de una página web de Internet lo mejor es instalar un complemento en Firefox como Download Helper o bien instalar la barra de Freecorder en Internet explorer o Firefox para descargar el vídeo y/o audio y luego poder editarlo. También proporcionan utilidades de conversión de archivos, algunos gratuitos y otros de pago.

### **Recortar fragmentos**

Escrito por Mª del Carmen Jiménez Gil

De esta forma reducimos el tamaño del archivo y su duración. Para ello los pasos son:

1.- **File** -> **Open video file.** Si en algún momento nos dice que no encuentra los códecs para xdiv podemos descargarlos e instalarlos desde

2.- Nos colocamos en la línea del tiempo en el comienzo del frame a recorta[r](http://www.xvid.org/Downloads.15.0.html)

3.- Pulsamos tecla **Inicio de selección** 

 $\Delta \omega$ 

4.- Vamos al final del frame a recortar moviéndonos con el slider

5.- Pulsamos la tecla **Fin de selección** 

Escrito por Mª del Carmen Jiménez Gil Miércoles, 02 de Diciembre de 2009 10:14

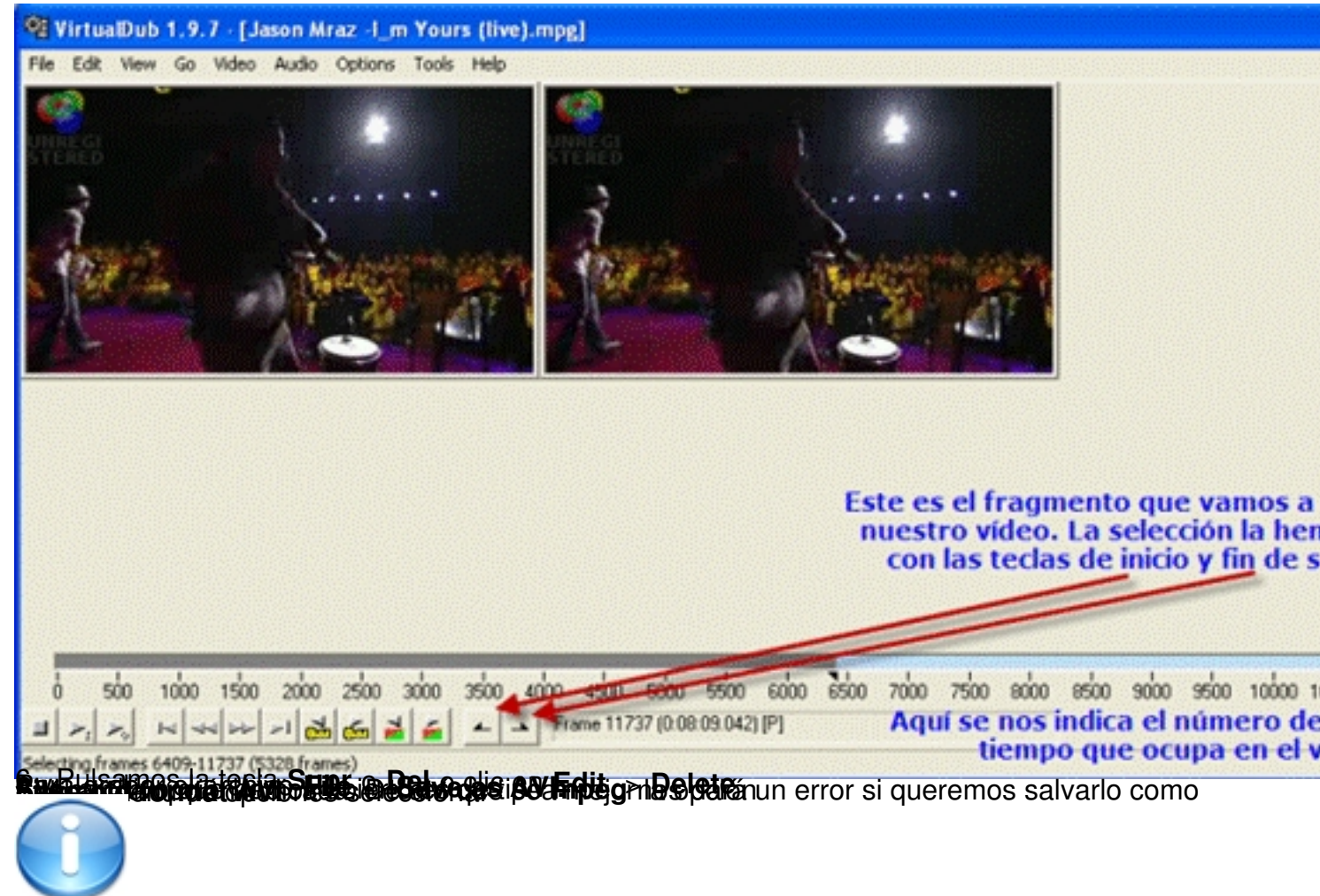

#### **de grande de la constantinación de la concerción de la constantinación de la constantinación de la constantina Unir fragmentos**

Para unir vídeos la condición que debe cumplirse es que tengan el mismo formato y resolución.

Los pasos serían:

1.- Abrimos el archivo que contiene la primera parte del vídeo a unir.

2.- En el **Menú File** seleccionamos **Apend AVI Segment** y, a continuación, abrimos la segunda parte del vídeo.

Escrito por Mª del Carmen Jiménez Gil Miércoles, 02 de Diciembre de 2009 10:14

Salvamos el vídeo con la opción **Save as AVI** desde el **Menú File**

Mientras realizamos la operación entramos en un menú diferente, pues ahora éste corresponde con la opción Append AVI Segment:

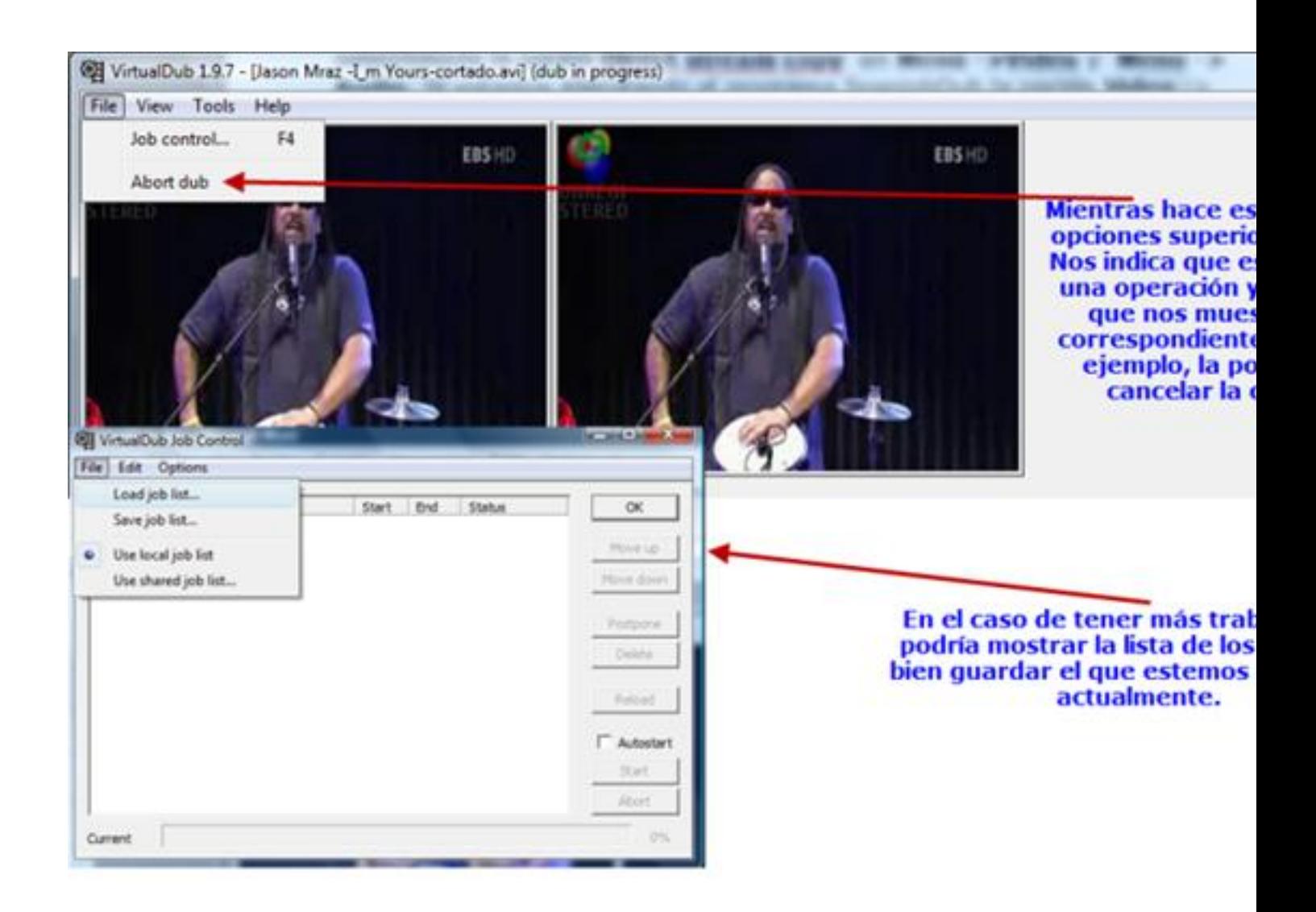

Otras opciones son **Edit,** que nos permite realizar un borrado de la lista de trabajos y qué hacer mientras se está procesando esta operación. El menú de esta opción es:

Escrito por Mª del Carmen Jiménez Gil Miércoles, 02 de Diciembre de 2009 10:14

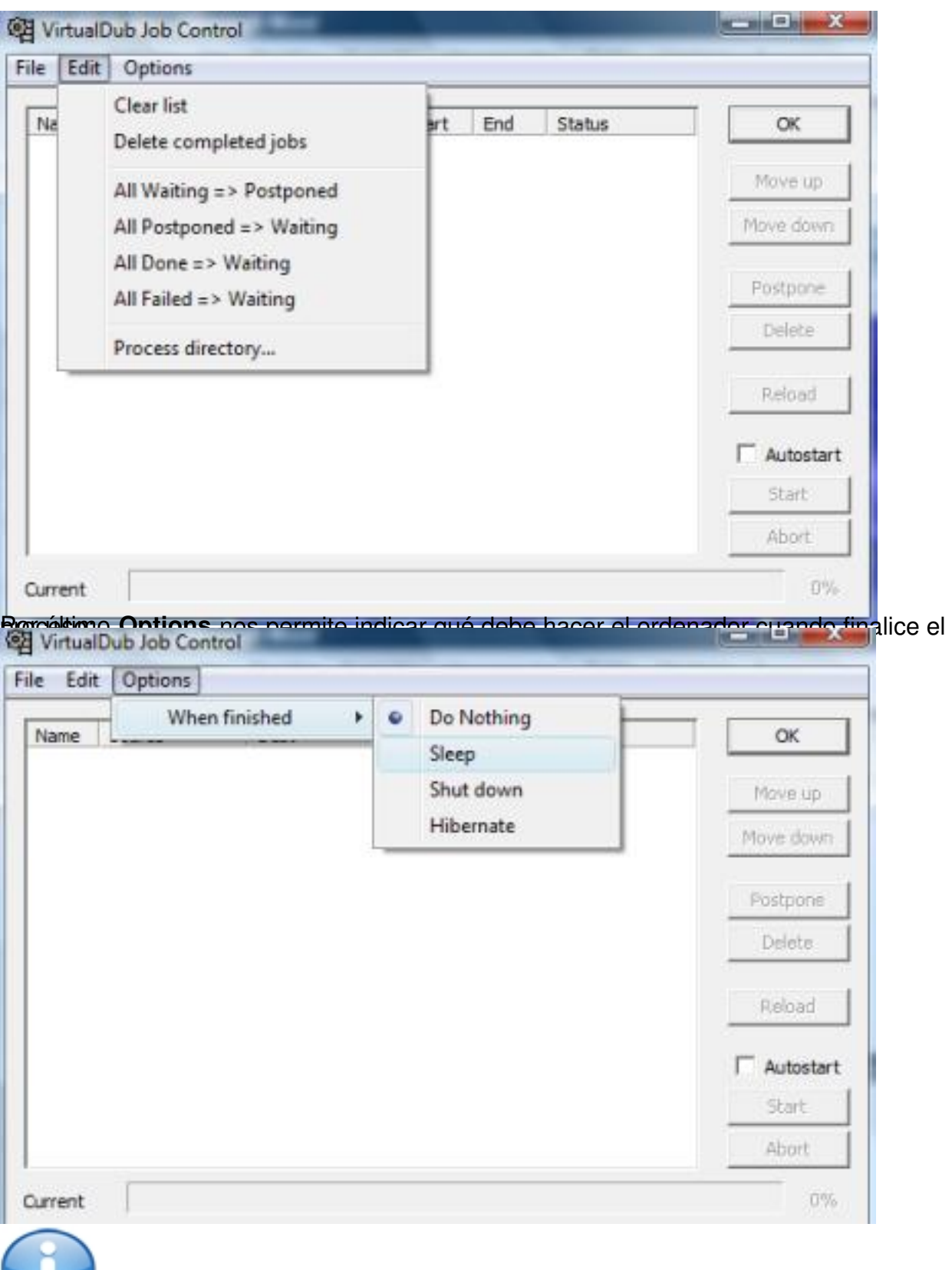

**Habenputanalian la doropiérsiBieleiplestile apel compovédentique lémi folger y ranga (joé function**s de le boccesta de<br>Dividir un vídeo

Escrito por Mª del Carmen Jiménez Gil Miércoles, 02 de Diciembre de 2009 10:14

Este sería el caso contrario. Tenemos un vídeo y vamos a dividirlo en dos para que, por ejemplo, podamos grabarlo en dos soportes diferentes como dos CD. Para ello los pasos a seguir son:

1.- Abrimos el vídeo.

2.- Seleccionamos **Direct Stream copy** en **Menú Vídeo** y **Menú Audio.**

3.- Pulsamos el botón **fin**   $\mathbf{L}$ 

.

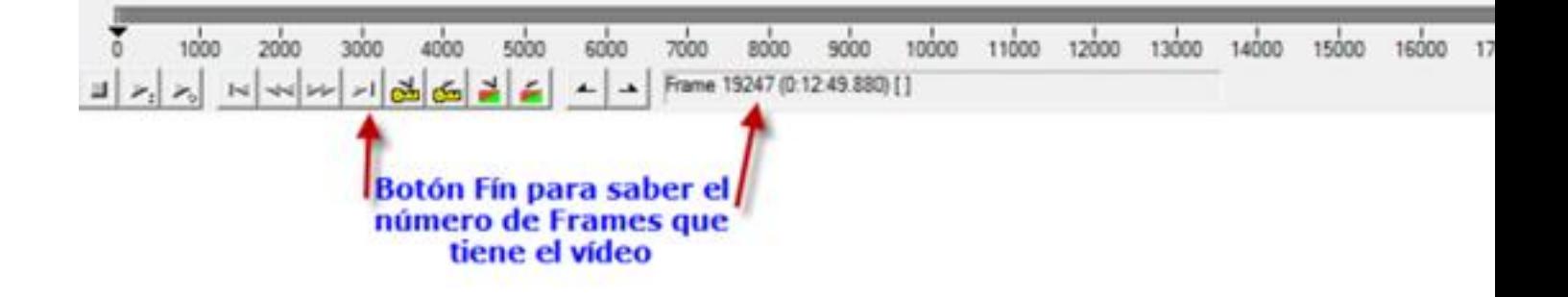

4.- Situamos el deslizador al frame que indique la mitad del vídeo. No tiene por qué ser exacto.

5.- Hacemos clic en

6.- Hacemos clic en fin de selección

. Así vemos que el indicador de la línea del tiempo marca la primera mitad de la película:

Escrito por Mª del Carmen Jiménez Gil Miércoles, 02 de Diciembre de 2009 10:14

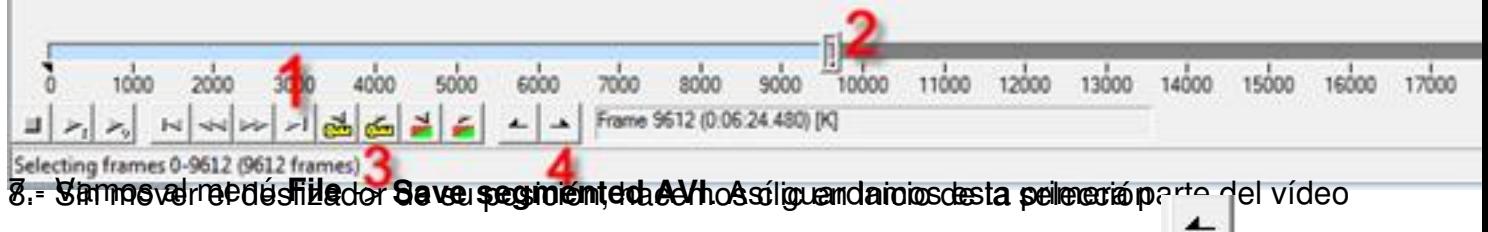

90. Movemos el deala selecciólider al último frame

11.- Vamos al menú **File -> Save segmented AVI** y así guardamos la segunda parte del vídeo. **Cambiar el tamaño del archivo**

Cuando nos interesa modificar el tamaño del archivo o su bitrate o su número de frames o el formato de vídeo y audio utilizaremos esta opción. También podemos eliminar frames defectuosos o que no queramos aparezcan en el vídeo.

Los pasos son:

1.- Abrir el vídeo

- 2.- Seleccionar **Full Processing Mode** en **Menú Vídeo** y **Menú Audio.**
- 3.- Calcular la frecuencia o Sampling rate, en Hz a través de **File -> File information:**

Escrito por Mª del Carmen Jiménez Gil

ÿ

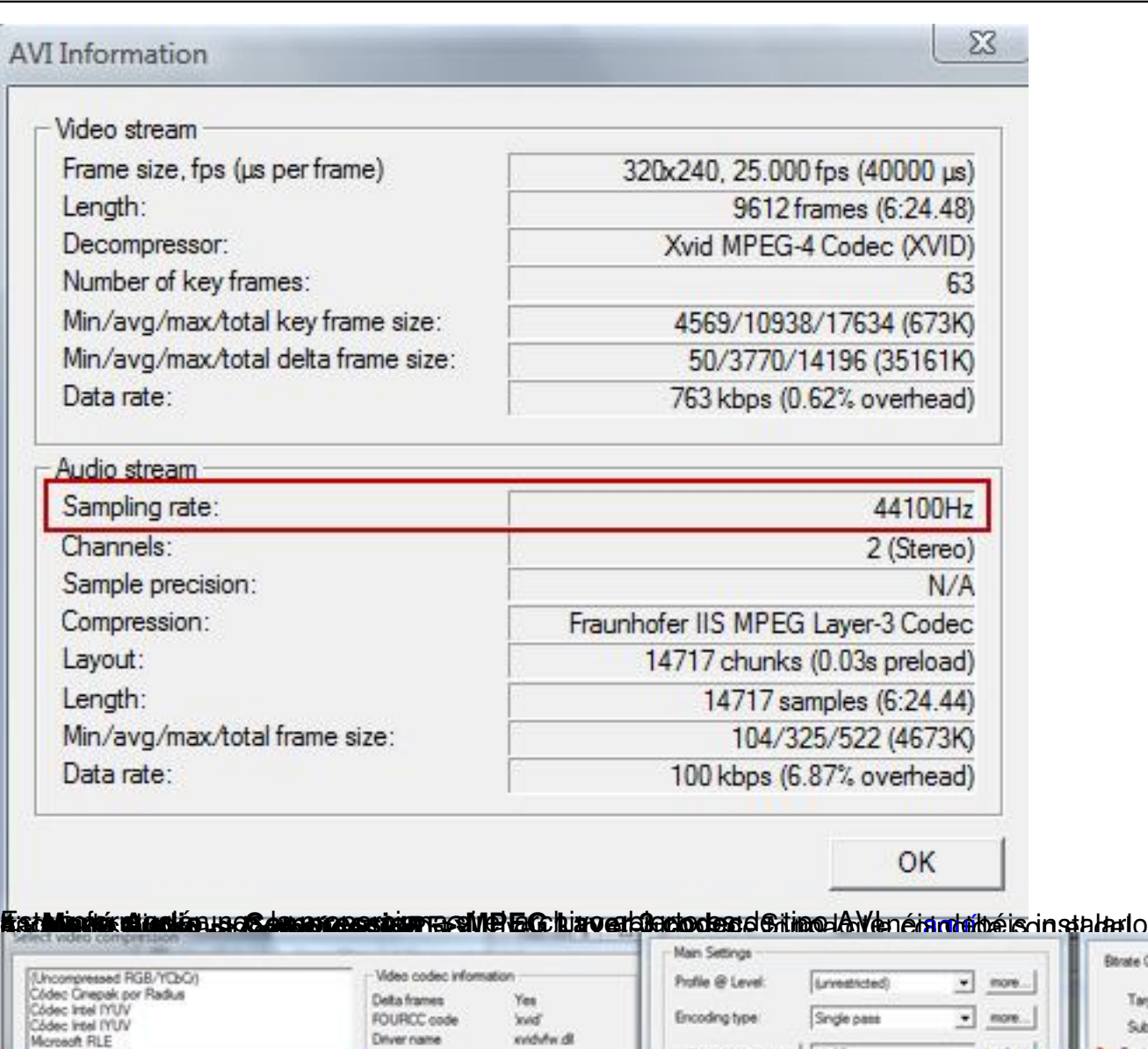

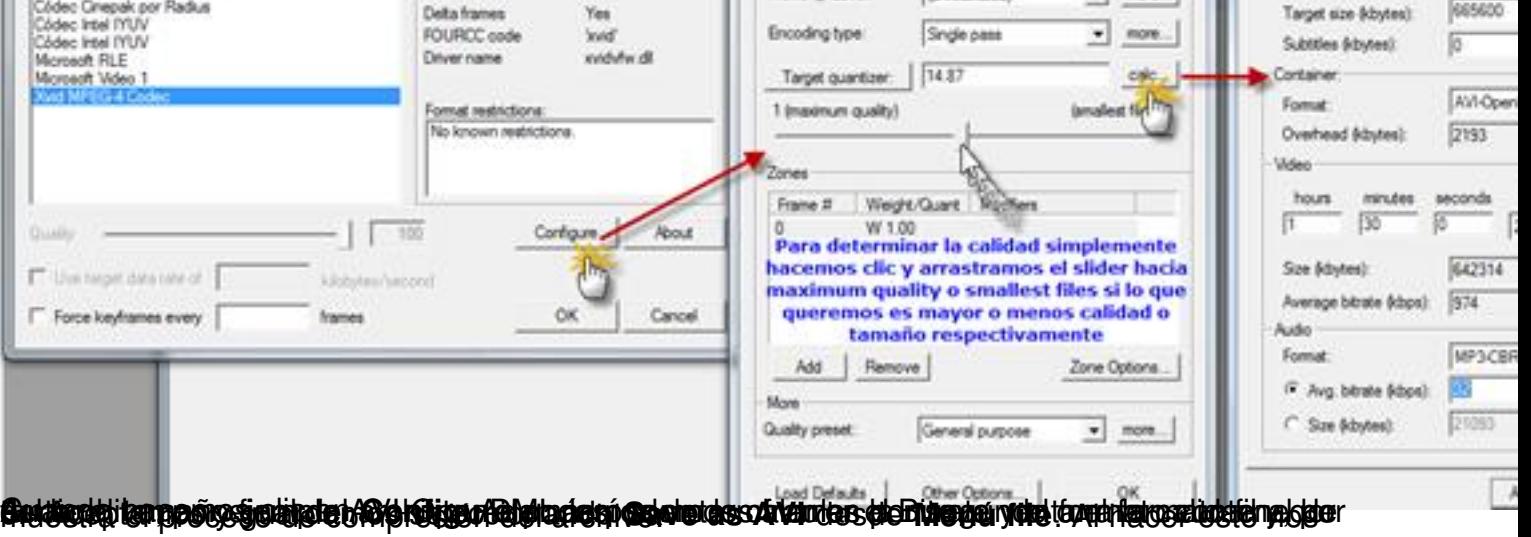

Escrito por Mª del Carmen Jiménez Gil Miércoles, 02 de Diciembre de 2009 10:14

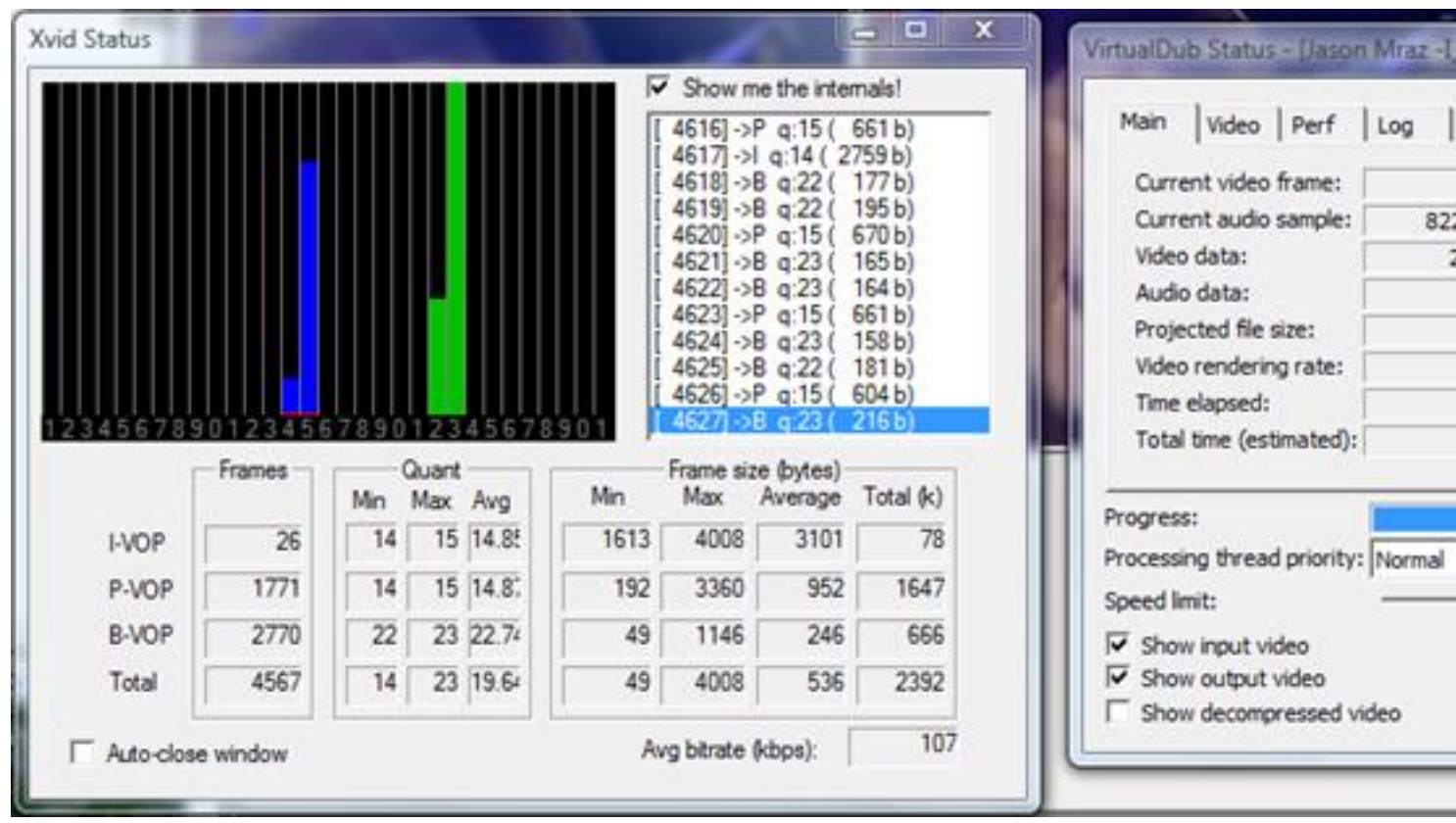

### **Convertir formato de video**

A este proceso de conversión se le llama Recomprimir. Las opciones son las siguientes:

A.- Recomprimir sólo el vídeo:

1.- Abrir la película

2.- Menú **Vídeo -> Full compressing mode**. Así activamos la opción Compression del menú **Video**

- 3.- Menú **Audio -> Direct stream copy**
- 4.- **Video -> Compression** y doble clic en codec Xvid o DivX

Escrito por Mª del Carmen Jiménez Gil Miércoles, 02 de Diciembre de 2009 10:14

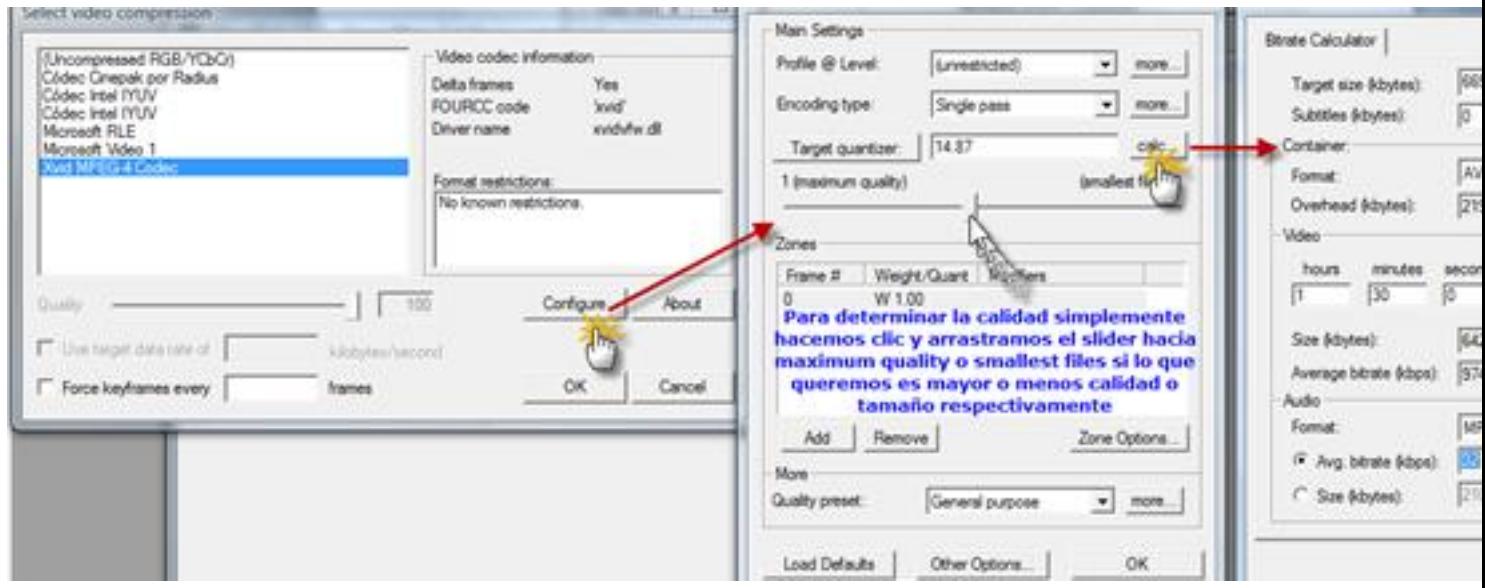

En este paso es importante elegir, en la opción **Configure** las siguientes opciones:

#### **Profils@level** -> **Home**

**Encoding Type** -> **Single pass** o **Twopass 1st pass** o **Twopass 2st pass**. En el primero de los casos se analizará y comprimirá el archivo en una sóla operación, lo que será más rápido. En el segundo y tercer caso el vídeo se analiza una vez y la compresión se realizará en un paso o en dos, según la opción. Esto generará mayor calidad, pero tardará más tiempo en realizar el proceso.

**Target quartier** -> **Calc** indicamos el formato del vídeo y del audio. En **Avg bitrate** podemos señalar, en kbps, el tamaño que tendrá el audio. Es aconsejable un valor de 96, pero pueden ponerse valores menores.

**Frames per second** -> el que queramos, pero a menor número menor calidad.

Escrito por Mª del Carmen Jiménez Gil Miércoles, 02 de Diciembre de 2009 10:14

- 5.- **Menú File -> Save as AVI**
- B.- Recomprimir vídeo y audio:
- 1.- Abrir la película
- 2.- Menú **Vídeo** y **Audio** -> **Full processing mode**

3.- Modificar bitrate y frecuencia del audio y vídeo. Esta información de la frecuencia nos la da la opción **File Information** del **Menú** principal del programa.

- 4.- **Menú Audio** -> **Compression** -> **MPEG Layer 3 codec**
- 5.- **Menú Vídeo** -> **Compression** ->**Xvid o DivX ó o Xvid MPEG-4 Codec**
- 6.- **Menú File** -> **Save as AVI**

### **Capturar un frame como imagen JPG**

Obtenemos así una fotografía de un cuadro de la película. Los pasos son:

1.- Abrir el vídeo

2.- Menú **Audio -> direct Stream Copy**

Escrito por Mª del Carmen Jiménez Gil Miércoles, 02 de Diciembre de 2009 10:14

- 3.- Menú **Vídeo -> direct Stream Copy**
- 4.- Desplazar el marcador a la posición a capturar
- 5.- Presionar la tecla SHIFT para ir más rápido hasta el frame

6.- Menú **Vídeo -> Copy source frame to clipboard .** Así llevamos a la memoria del ordenador el frame capturado y podemos pegarlo en el lugar que queramos.

Si queremos la imagen procesada, es decir, la que está en la ventana derecha elegimos **Copy output frame to clipboard**

### **Convertir secuencia en imágenes**

1.- Abrir el vídeo

.

- 2.- Menú **Audio -> direct Stream Copy**
- 3.- Menú **Vídeo -> direct Stream Copy**
- 4.- Desplazar el marcador a la posición a capturar
- 5.- Presionar Inicio de selección

para indicar el comienzo de la escena

Escrito por Mª del Carmen Jiménez Gil Miércoles, 02 de Diciembre de 2009 10:14

- 6.- Desplazar el marcador a la posición que indica el fín de la captura
- 7.- Presionar Fin de selección  $\overline{\phantom{a}}$

#### 8.- Menú **File** -> **Export** -> **Image sequence**

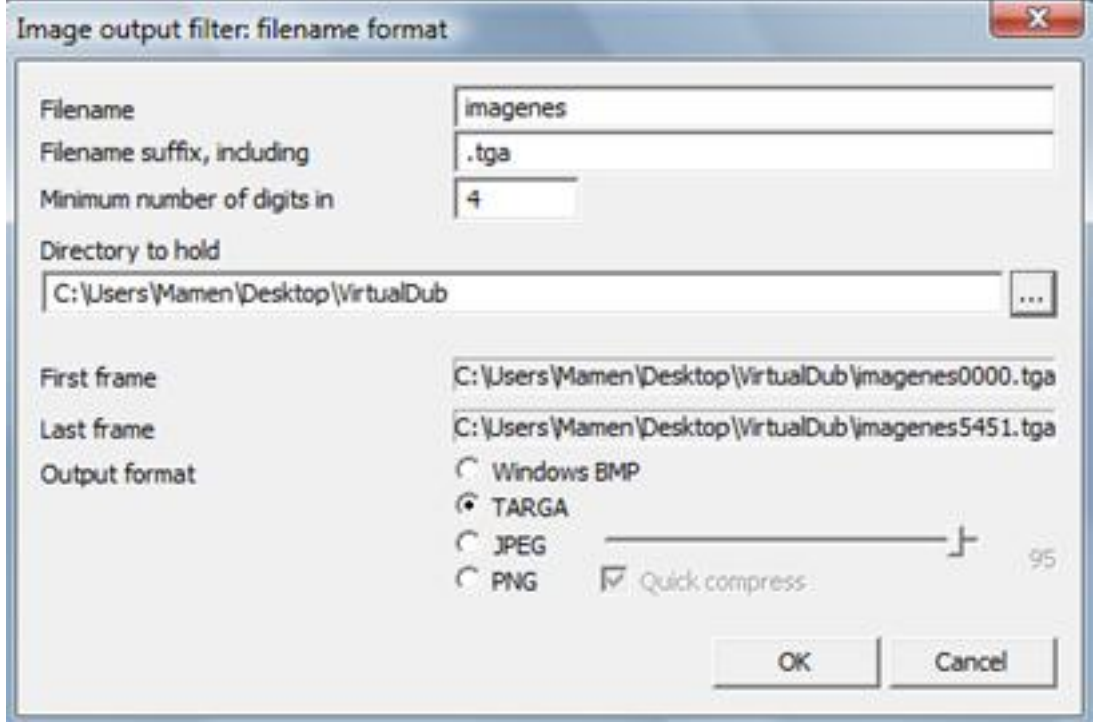

Como vemos podemos indicar el nombre que tendrán las imágenes y el lugar y formato que tendrán.

### **Convertir audio a MP3**

1.- Abrir la película

Escrito por Mª del Carmen Jiménez Gil Miércoles, 02 de Diciembre de 2009 10:14

- 2.- Menú **Vídeo -> Direct stream copy**
- 3.- Menú Audio -> **Full processing mode**
- 4.- Menú File -> File **II** Information. Ver la frecuencia, Sampling rate, en Hz

#### 5.- Menú **Audio -> Compression -> MPEG Layer-3**

6.- Elegir un modo no menor a 64 kbps, aunque el recomendado es 96 kbps. Deben coincidir con la frecuencia en Hz averiguada

7.- File -> **III** Save as AVI

### **Modificar volumen**

Con esta operación podemos aumentar o disminuir el volumen del audio. Los pasos son:

- 1.- Abrir el vídeo
- 2.- Menú **Vídeo -> Direct stream copy**
- 3.- Menú **Audio -> Full processing mode**
- 4.- Menú **Audio -> Volume ->** aumentar un 500% por ejemplo

Escrito por Mª del Carmen Jiménez Gil Miércoles, 02 de Diciembre de 2009 10:14

5.- Menú **File -> File Information** -> Ver la frecuencia en Hz

6.- Menú **Audio -> Compression -> MPEG Layer-3 codec**

7.- Menú **File -> Save as AVI** 

### **Cambiar pista de audio por sonido WAV**

1.- Abrir la película

- 2.- Menú Vídeo -> **II** Full processing mode
- 3.- Menú **Audio -> Full processing mode**
- 4.- Menú **Audio -> WAV audio ->** elegir archivo **WAV** a usar
- 5.- Menú **File -> Save as AVI**

### **Extraer audio a archivo WAV**

Para esta operación necesitamos el programa VirtualDubMod. Los pasos son los siguientes:

1.- Abrir la película

2.- Menú **Streams -> Stream list**

Escrito por Mª del Carmen Jiménez Gil Miércoles, 02 de Diciembre de 2009 10:14

3.- En la nueva ventana clic con el botón derecho del ratón en la pista de audio a extraer

4.- Aparece un menú -> elegimos **Full processing mode**

5.**-** clic con el botón derecho del ratón -> **Conversion.** Elegir como Sampling rate un valor de unos 44100, Hight quality y Precision 16-bit y Channels Stereo -> **Ok**

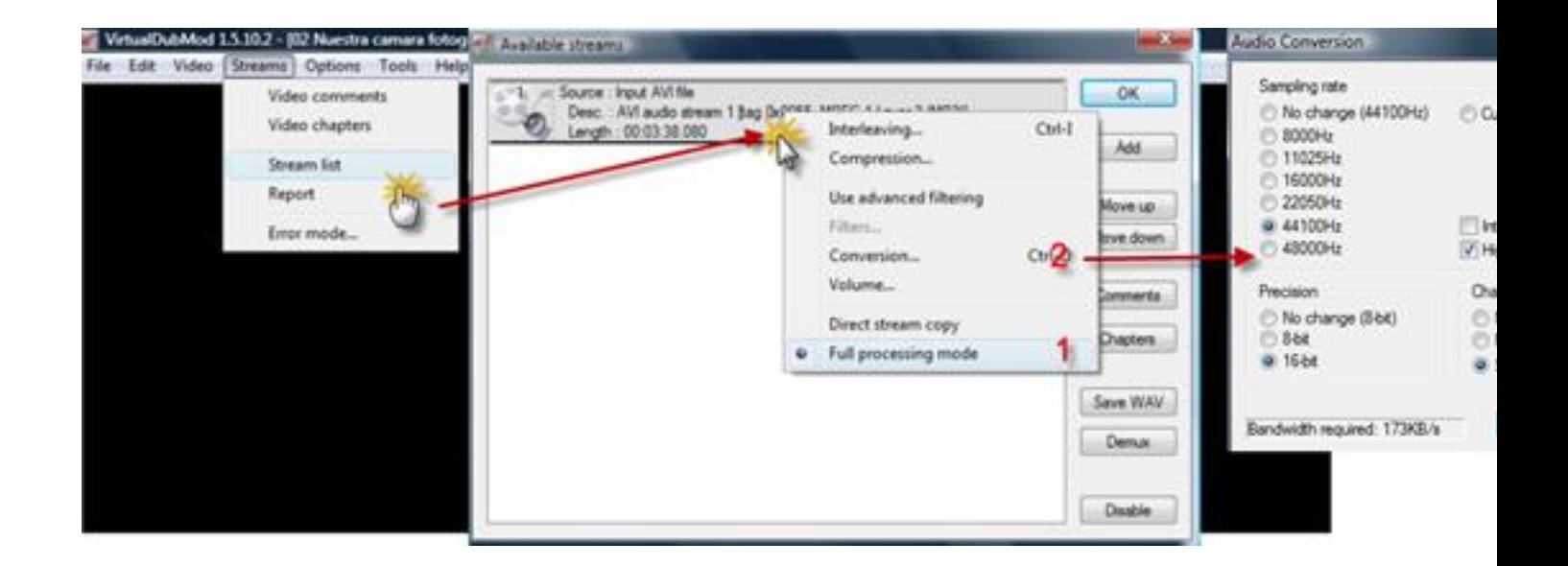

#### 6.- Menú **File -> Save as AVI**

Puede requerir bastante espacio en disco, aproximadamente 600 MB para una hora de grabación.

### **Extraer vídeo sin audio**

1. Abrir el archivo

Escrito por Mª del Carmen Jiménez Gil Miércoles, 02 de Diciembre de 2009 10:14

2.- Menú **Vídeo** -> **Direct Stream copy**

3.- Menú **Audio** -> **No audio**

#### 4.- **File** -> **Save As AVI**

### **Sincronizar vídeo y audio**

Tras abrir el vídeo en el que vamos a arreglar ese desfase entre vídeo y audio realizamos los siguientes pasos:

1.- Extraemos el audio en WAV como se ha explicado en el punto 6.12 y lo salvamos

2.- Extraemos el vídeo sin audio como se ha explicado en el punto anterior y lo guardamos con otro nombre para no sobrescribir el original.

3.- Abrimos la carpeta en la que hemos guardado estos archivos y comprobamos cuánto duran cada uno de ellos. Para ello hacemos clic en el archivo y vemos la información que nos muestra el sistema:

Escrito por Mª del Carmen Jiménez Gil Miércoles, 02 de Diciembre de 2009 10:14

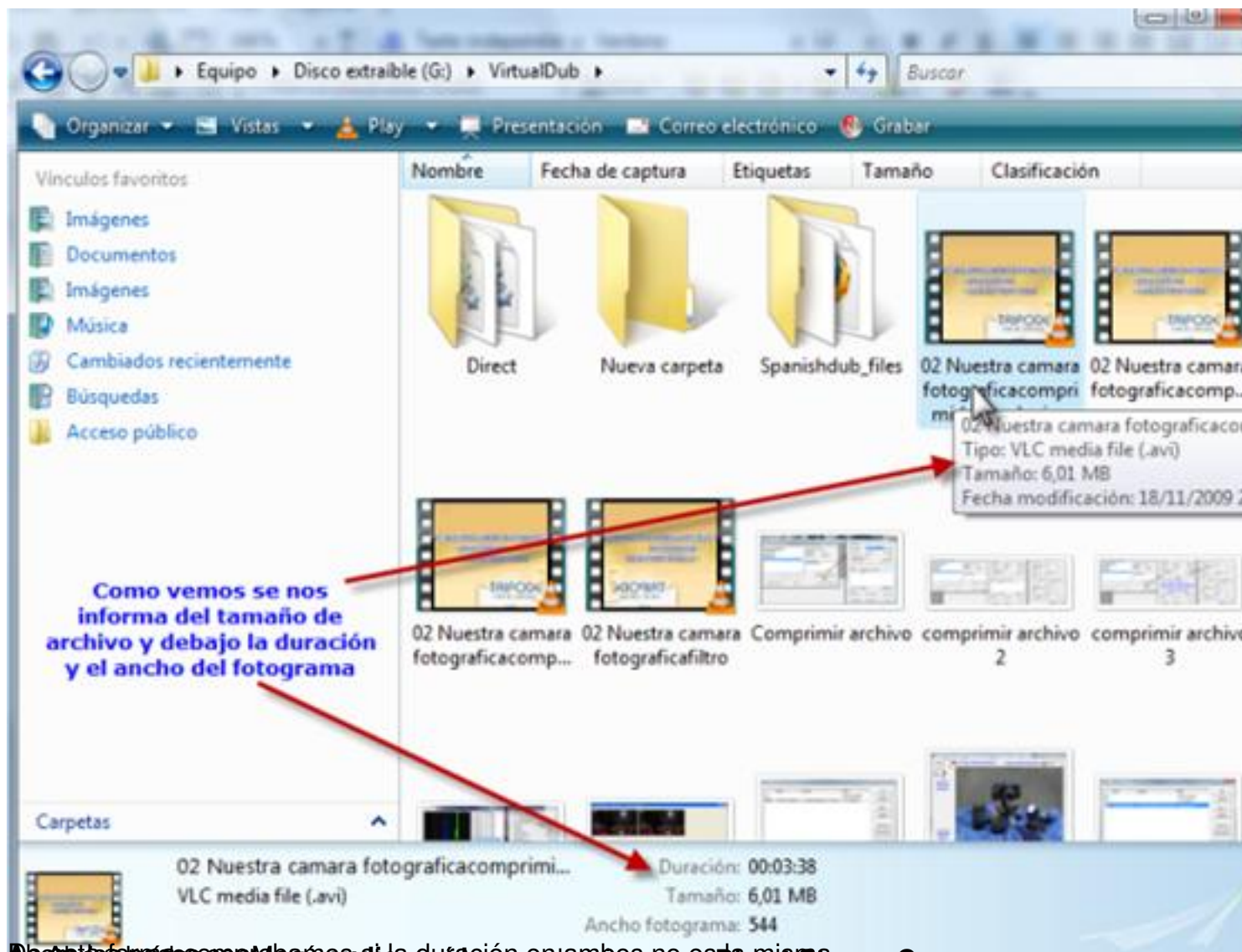

Bequeintex undersord miden as a boyduración esta composan a compres da exercam Copy

Escrito por Mª del Carmen Jiménez Gil Miércoles, 02 de Diciembre de 2009 10:14

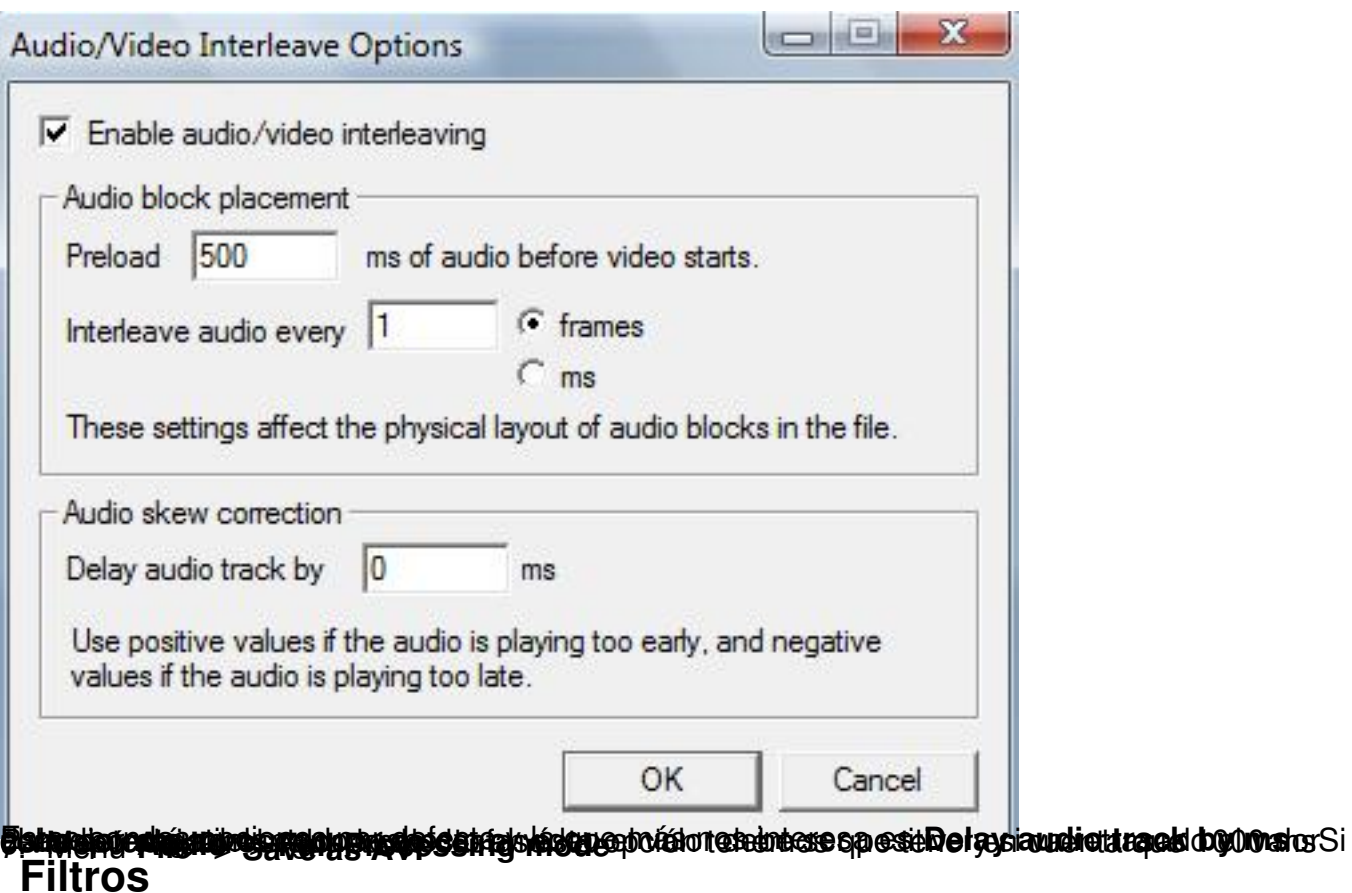

Para hacer determinadas operaciones se aplican filtros específicos. Para seleccionar un filtro

hay que ir al **Menú Vídeo** y elegir la opción **Filtres** con lo que nos sale la siguiente ventana:

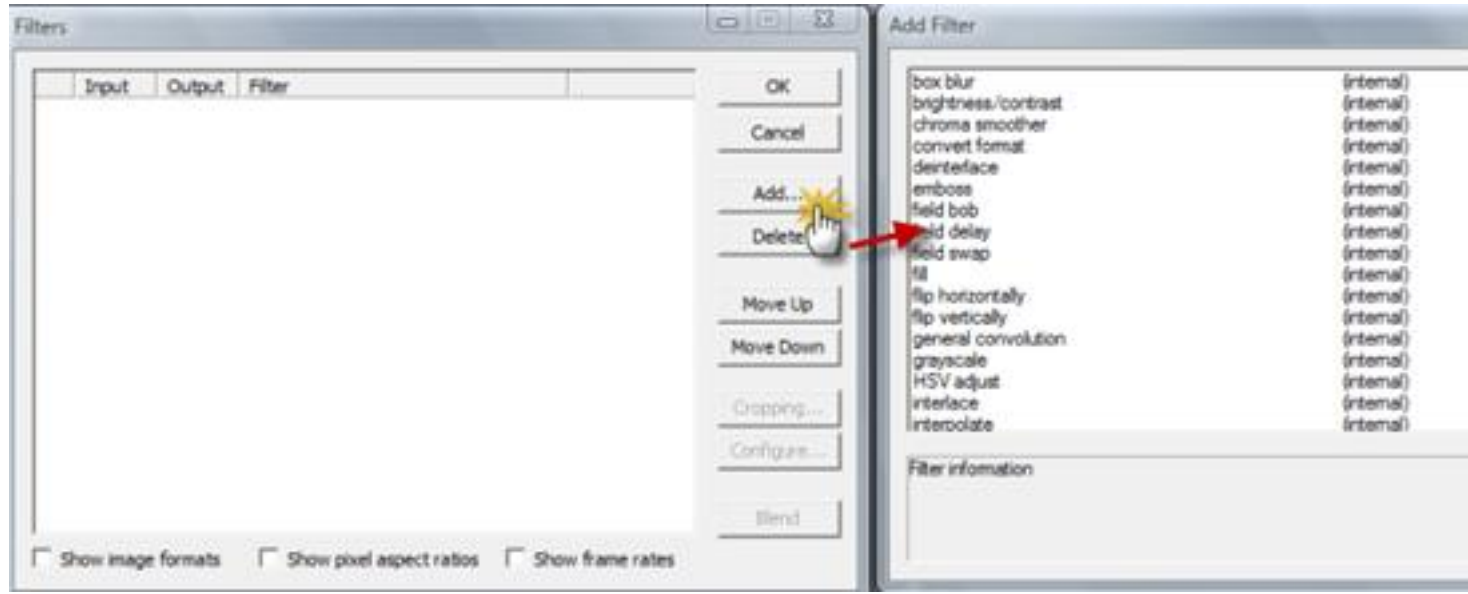

Escrito por Mª del Carmen Jiménez Gil

Para elegir uno debemos hacer clic en **Add** y en la nueva ventana nos movemos por los que hay para elegir aquél que nos interese. Si el que buscamos no se encuentra en el listado, hacemos clic en **Load.** En este caso se nos abre el explorador de archivos para indicarle la ubicación en nuestro ordenador del filtro que queremos y que tiene extensión vdf (Virtual Dub Filter).

Los filtros pueden descargarse desde la página web de VirtualDub:

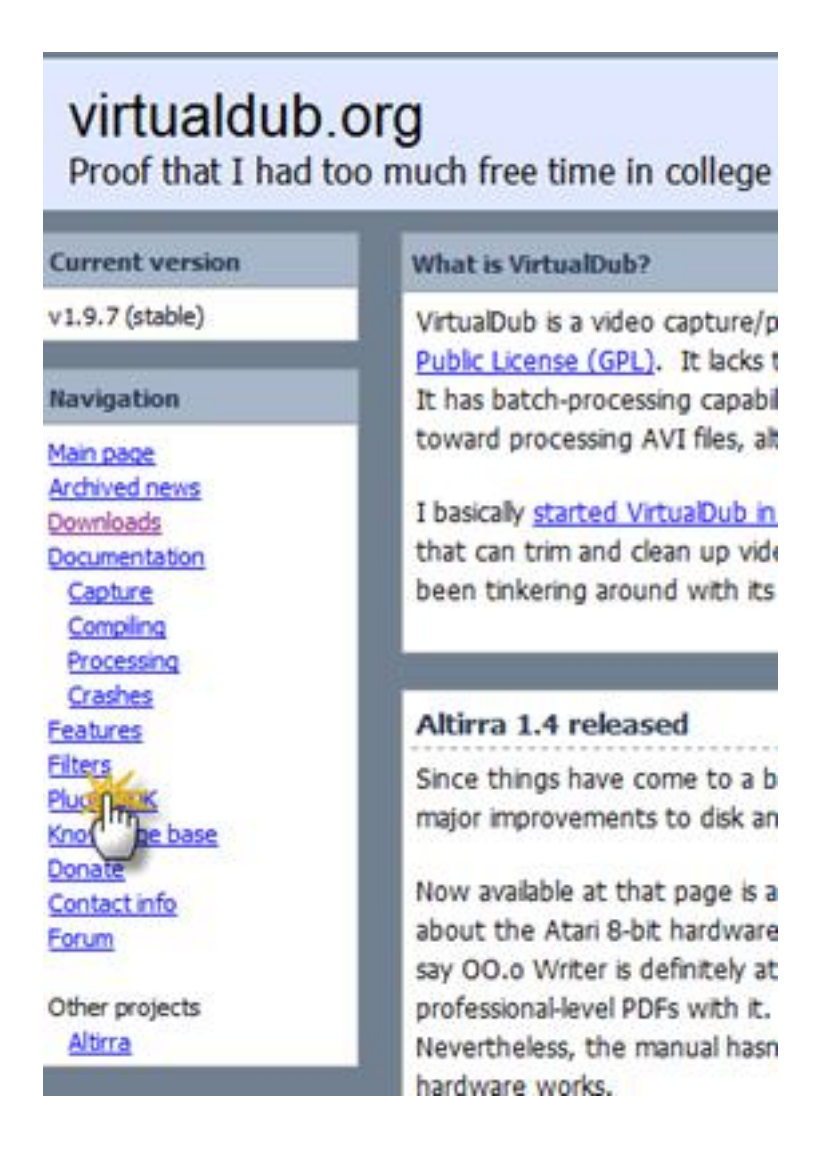

o en la web http://neuron2.net/ , haciendo clic en **Mine**:

Escrito por Mª del Carmen Jiménez Gil Miércoles, 02 de Diciembre de 2009 10:14

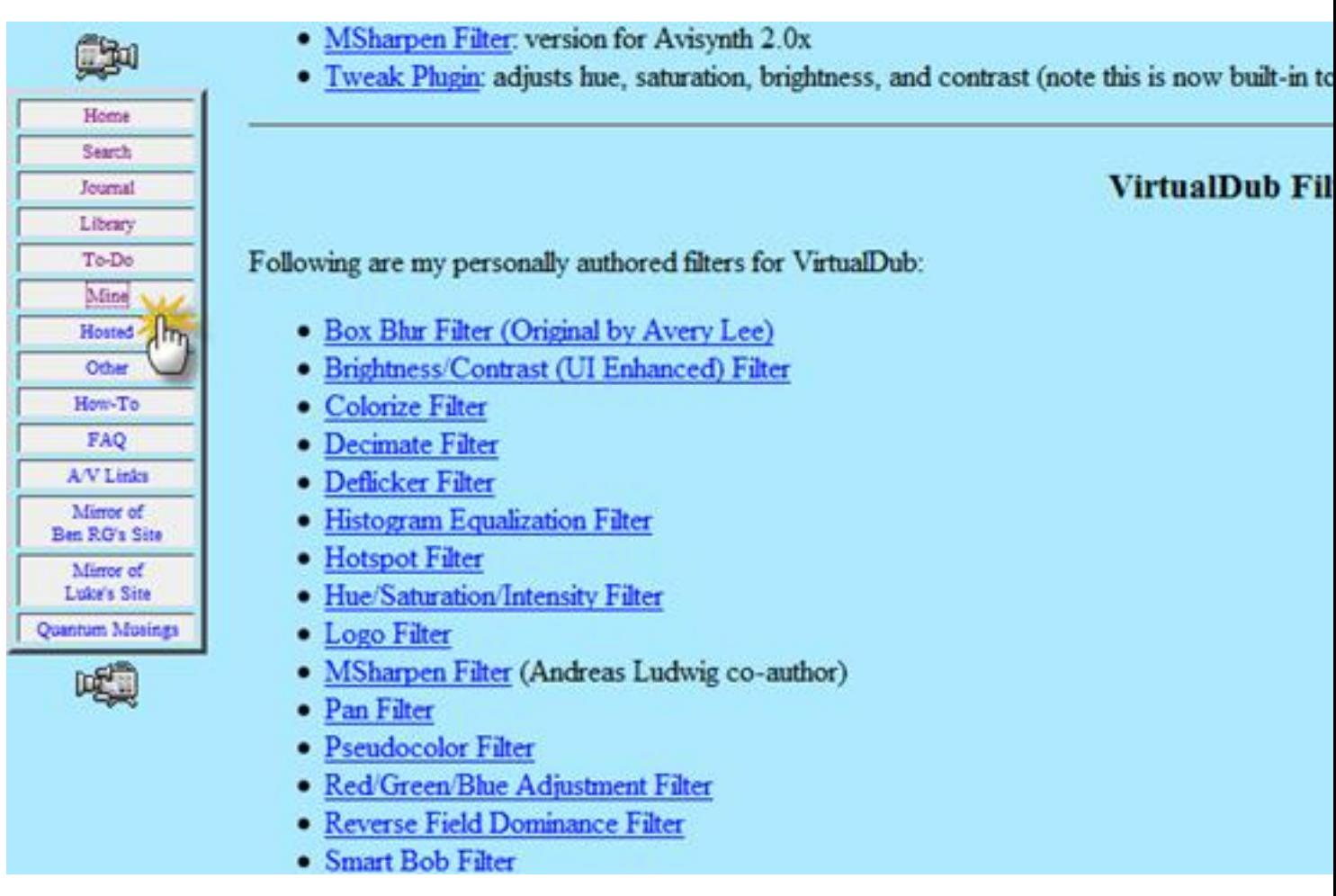

El proceso siempre es similar, por lo que los primeros pasos son :

1.- Abrir la película

- 2.- Menú **Vídeo -> Full processing mode**
- 3.- Menú **Audio -> Direct stream copy**

Escrito por Mª del Carmen Jiménez Gil Miércoles, 02 de Diciembre de 2009 10:14

#### 4.- Menú **Vídeo -> Compression -> DivX o XviD** o **Xdiv MPEG-4 Codec**

5.- Menú **Vídeo -> Filters ->** Clic en **Add** 

A partir de aquí aparece la ventana con los filtros y seleccionamos o cargamos aquél que queramos utilizar para un propósito concreto.

Algunos ejemplos:

### **Cambiar resolución del vídeo**

Cuando modificamos la resolución de un vídeo estamos cambiando su tamaño, de forma que a mayor resolución mayor tamaño y a la inversa.

Tras los pasos comunes indicados anteriormente, elegimos el filtro **Resize**. Si queremos disminuir el tamaño, elegiremos el modo **Bicubic** que es lento pero recomendado. Si lo que queremos es agrandar el vídeo el filtro **Sharpen** es adecuado. Por último Menú **File -> Save as AVI** 

### **Cambiar el brillo/contraste**

El filtro a elegir es **Brightness/contrast** y luego Menú **File -> Save as AVI** 

### **Cortar los bordes de un vídeo**

En este caso se pueden eliminar los márgenes negros de las películas panorámicas. Para ello, tras los pasos comunes a todos las operaciones con filtros elegimos **null transform** -> **OK**. Así se nos activa el control

#### **Cropping**

que es el que realizará esta operación

**:**

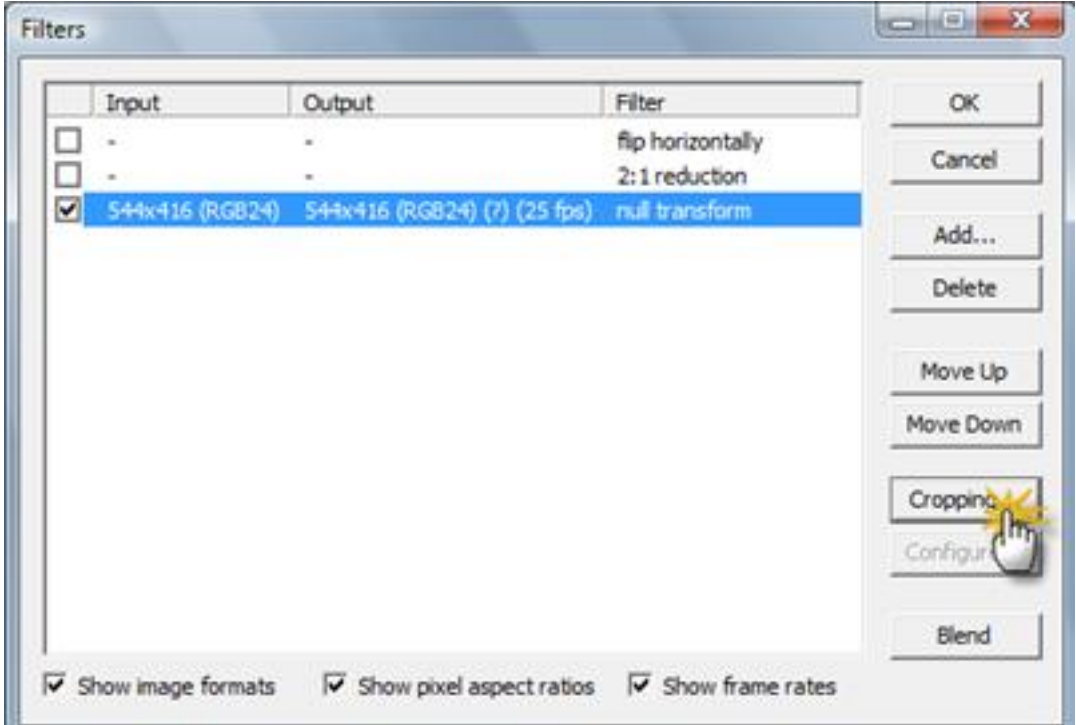

A continuación nos muestra una nueva ventana en la que podemos especificar los valores para el corte superior, inferior, derecha e izquierda:

Escrito por Mª del Carmen Jiménez Gil Miércoles, 02 de Diciembre de 2009 10:14

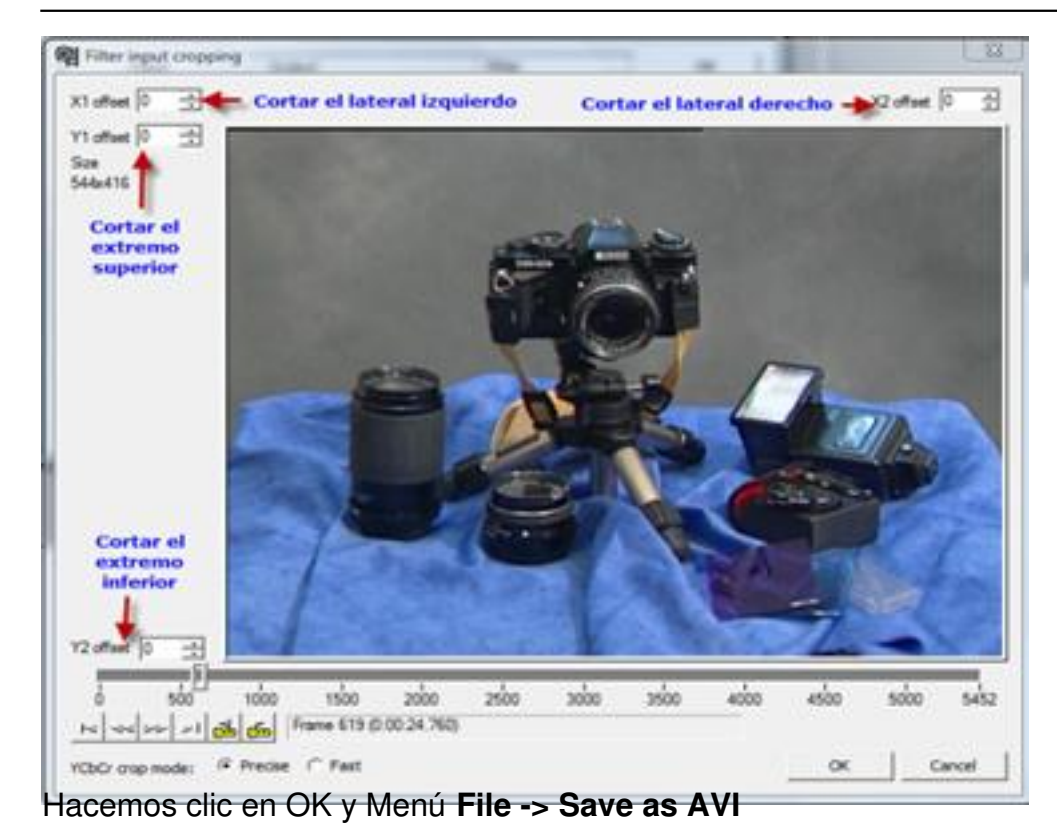